# 1. परिचय

इस उपयोग पुस्तिका (यूजर मैन्युअल) में बीज का लक्ष्य किस तरह **मुख्यालय** से जिलों को आबंटित किया जायेगा, बीज की उपलब्धता, **जनपदों** में सोसाइटी लेज़र, कृषि सेवा केंद्र/सोसाइटी से माँग , **मुख्यालय** में माँग का सारांश(डिमांड समरी),बीज की किस्म वार माँग(Variety Wise Seed Demand) , आपूर्तिकर्ता द्वारा घोषणा, **जनपदों** में सड़क मार्ग से आपूर्तित बीज का देयक (Invoice), बीज स्टॉक कत अनुश्रवण, सीि किस्पैच, **ग डाउन में**किलीविी आिाि के मतध्यम से स्टॉक कत कनगामन, **जनपद** - DBT के लिए बीज और अंत में दैनिक प्रगति प्रतिवेदन(DPR-1, DPR-2, DPR Summary) की गतिविधियों का विवरण स्क्रीनशॉट के माध्यम से दर्शाया गया है ताकि सम्बंधित अधिकारियों/कर्मचारियों द्वारा सुगमता से इसका उपयोग किया जा सके।

### **ग्राहक (क्लाइोंट) की सूचना :-**

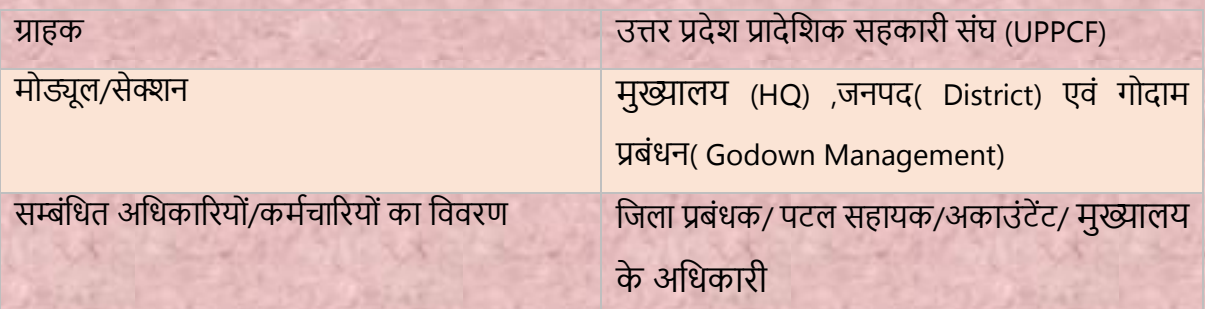

#### **अभिलेख का भििरण:-**

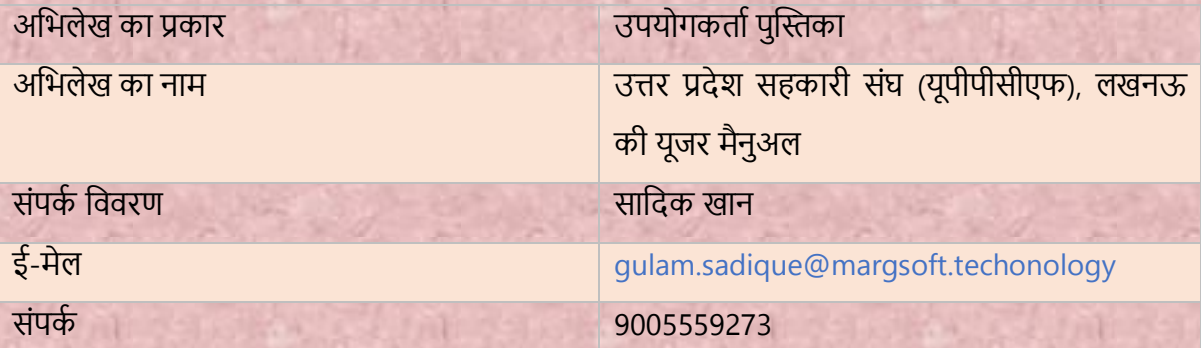

## **जनपद(District) पैनल लॉग इन करें:-**

- i) टाइप करें URL https://uppcferp.in एड्रेस बार में।
- ii) उपयोगकर्ता नाम और पासवर्ड के रूप में कार्यालय प्रकार का चयन करें और फिर व्यवस्थापक पैनल में लॉग इन करने के लिए लॉगिन बटन पर क्लिक करें।

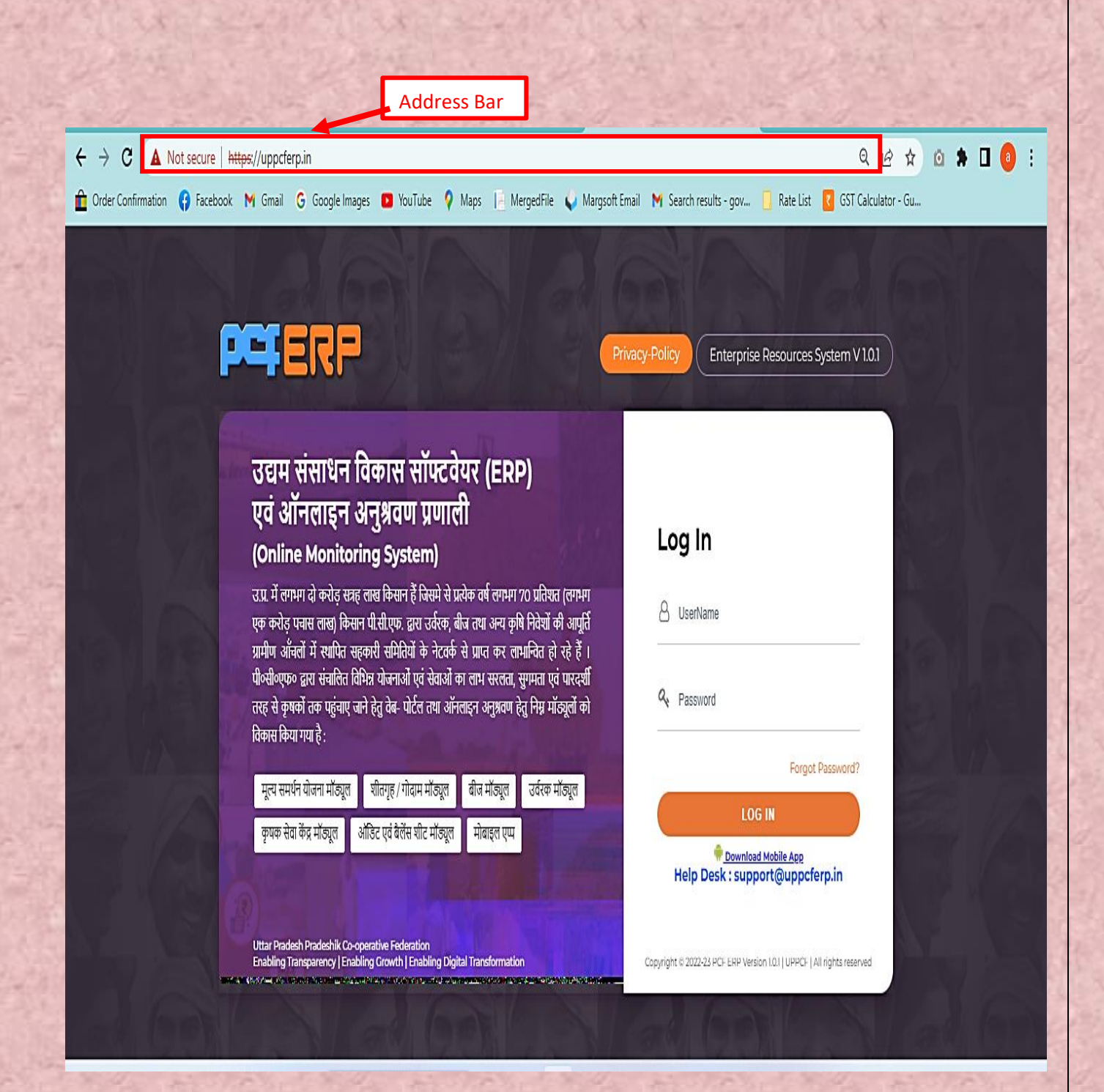

**मुख्यालय (HQ):-** उपयोगकर्ता को उपयोग किने से संबंकधर् कनदेश नीचे कदए गए हैं:-

1) जिले से लॉग इन करने पर मॉड्यूल पेज में आपको "सीड्स मोड्यूल" दिखेगा, क्लिक करें।

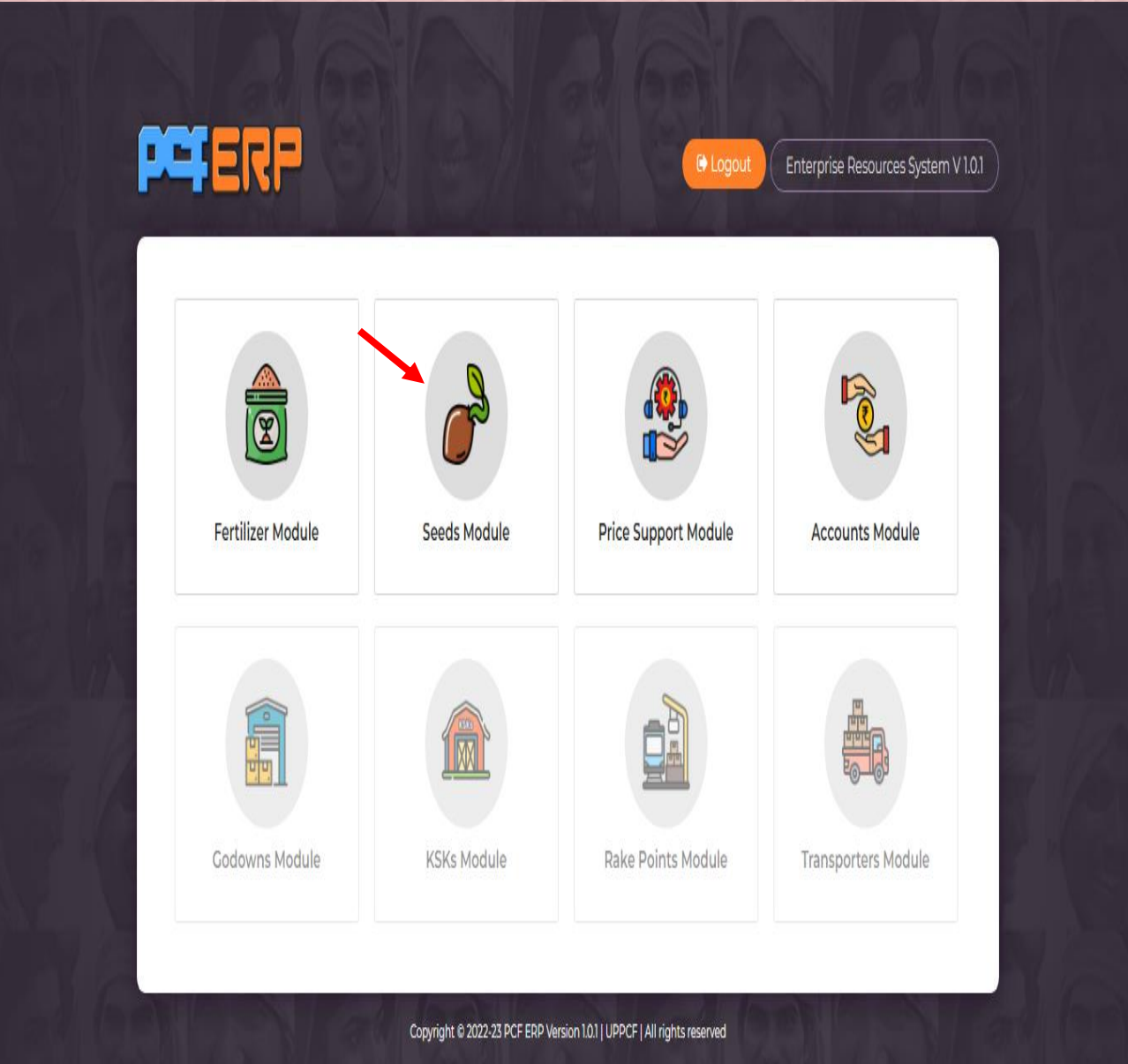

2) "सीड्स मोड्यूल" पर क्लिक करने के पश्चात् "डैशबोर्ड" लैंडिंग पेज खुलेगा | आगे की गतिविधियों के कलए **मेनूबार** में **"HQ"** पि स्तिक किें |

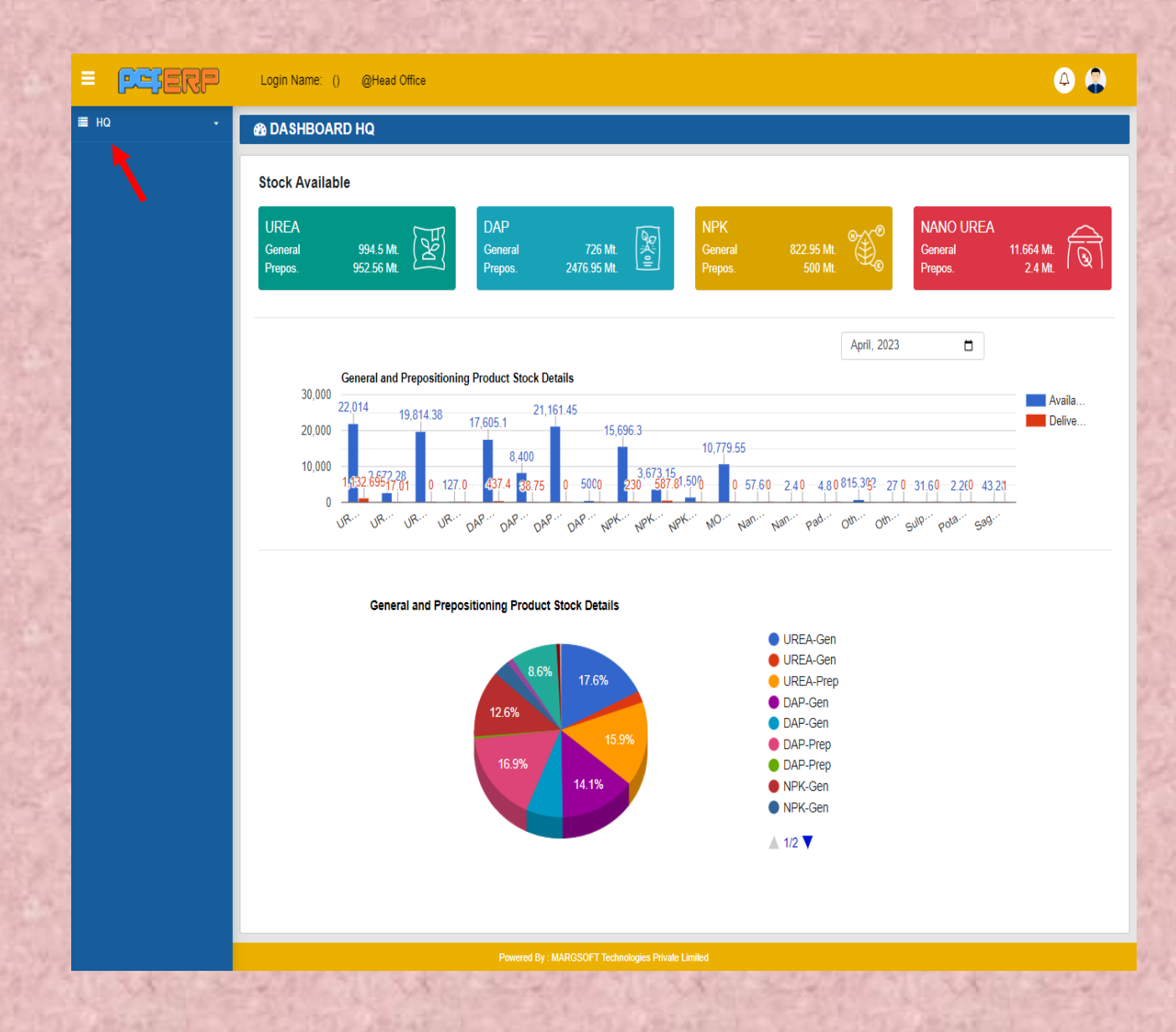

**बीज :- "HQ"** पि स्तिक किनेके पश्चतर् **"बीज (Seed)"** के कवकल्प पि स्तिक किनेपि कनम्नकलस्तखर् **Menu's** खुलेंगे:-

- बीज कत लक्ष्य (Seed Target)
- Seed Availability

- A) **Seed Target :-** इस ऑप्शन में 75 जिलों के सीड बिक्री के टारगेट सेट किये जाते हैं जो की जिलों को पूरे करने होते हैं।
- 1) सीड टारगेट में क्लिक करने के पश्चात आपको जो पेज खुलेगा वो नीचे दर्शाया गया है।

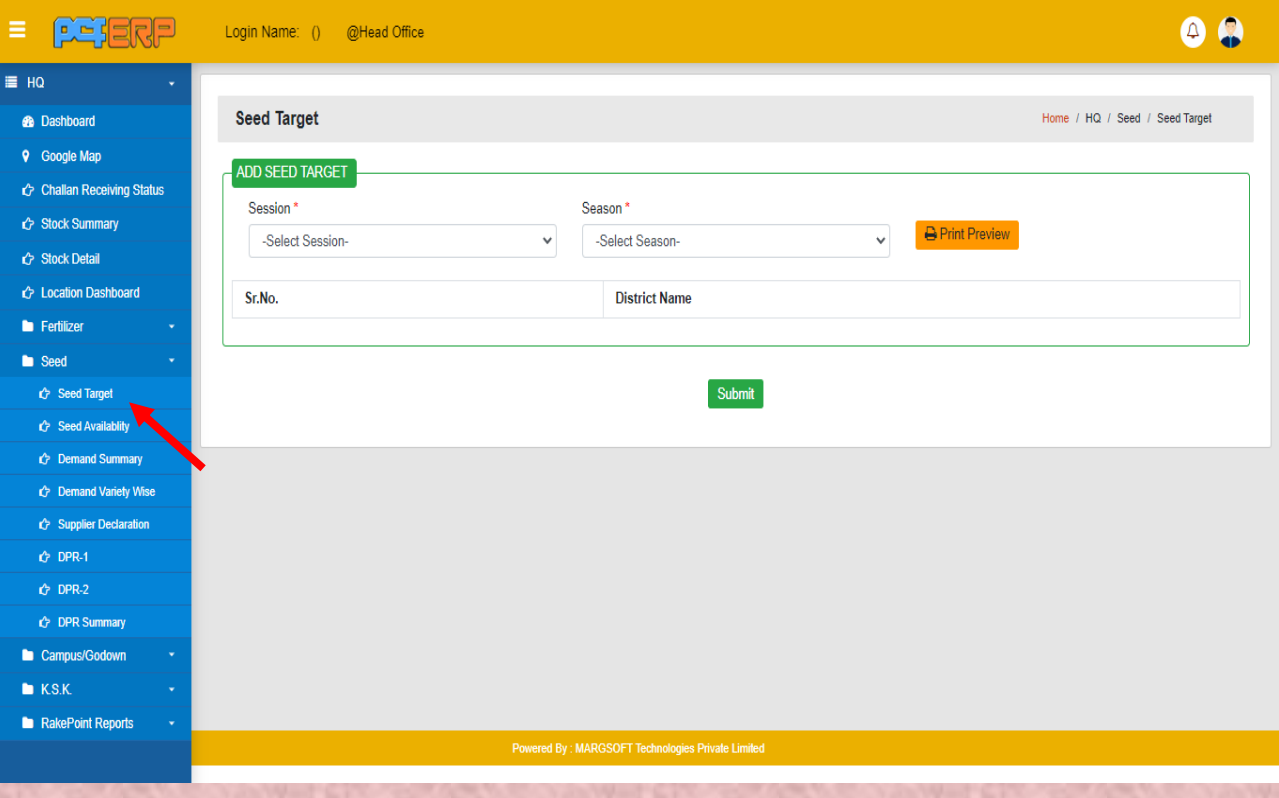

### 2) अब करंट सेशन व सीजन (Kharif or Rabi) का चयन करेंगे। उसके बाद 75 जिलों की सूची खुल जाएगी। जिलों का लक्ष्य उनके सामने बॉक्स में भरकर सबमिट करना है।

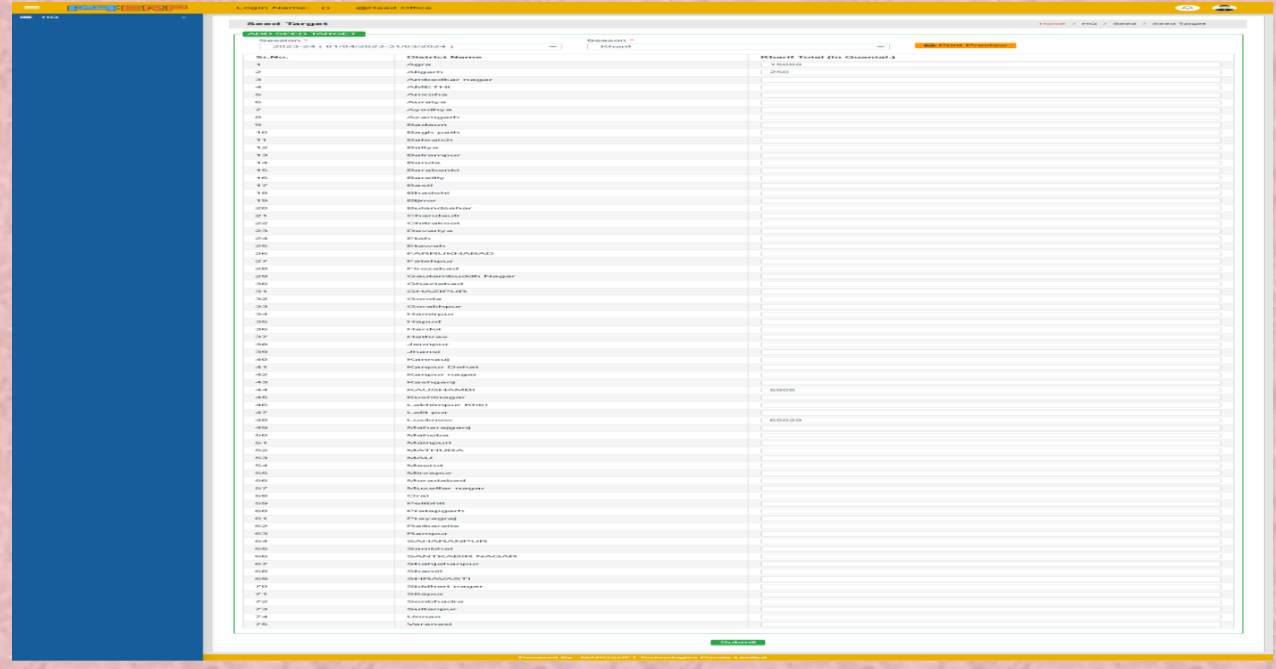

- B) बीज की उपलब्धता (Seed Availability):- सीड अवेलेबिलिटी में जनपदों में बीज की उपलब्धता को दर्शाया जाना है। इसके लिए आपको सीड अवेलेबिलिटी पर क्लिक करना होगत।
	- 1) बीज की उपलब्धता की एंट्री करने हेतु add (+) सिंबल पर क्लिक करें |

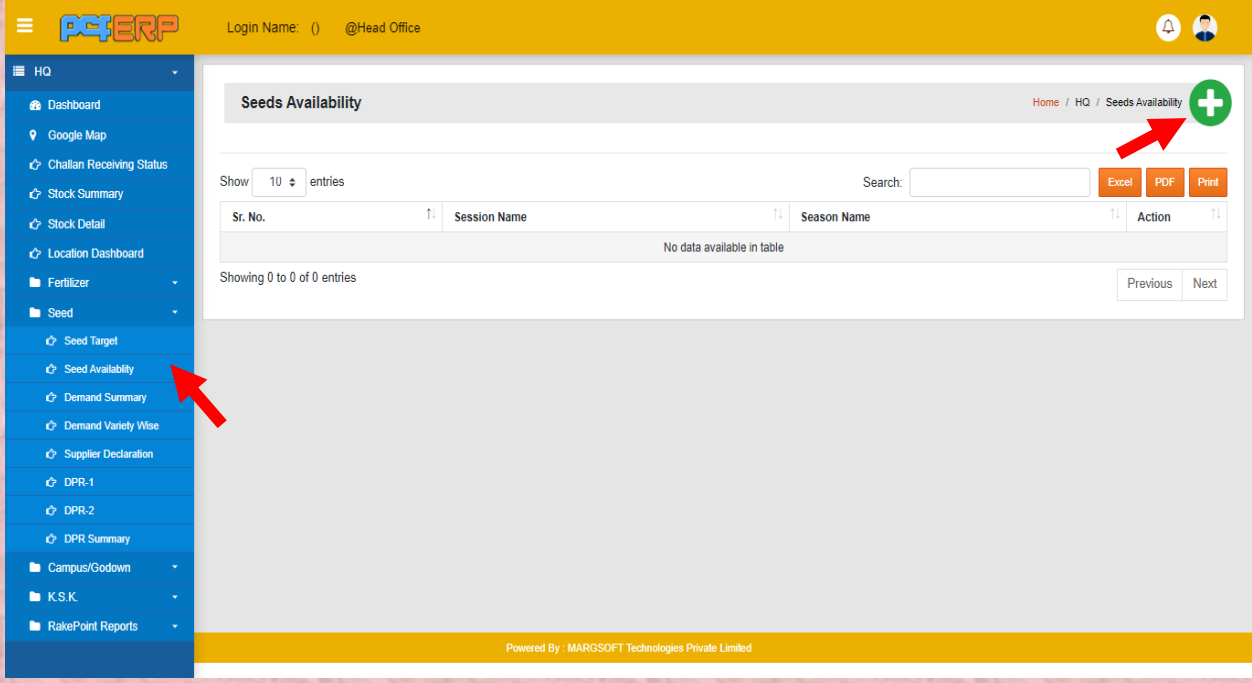

2) समस्त एंट्रीज़ करने के पश्चात् डाटा को सेव करने हेतु "Submit" बटन पर पर क्लिक

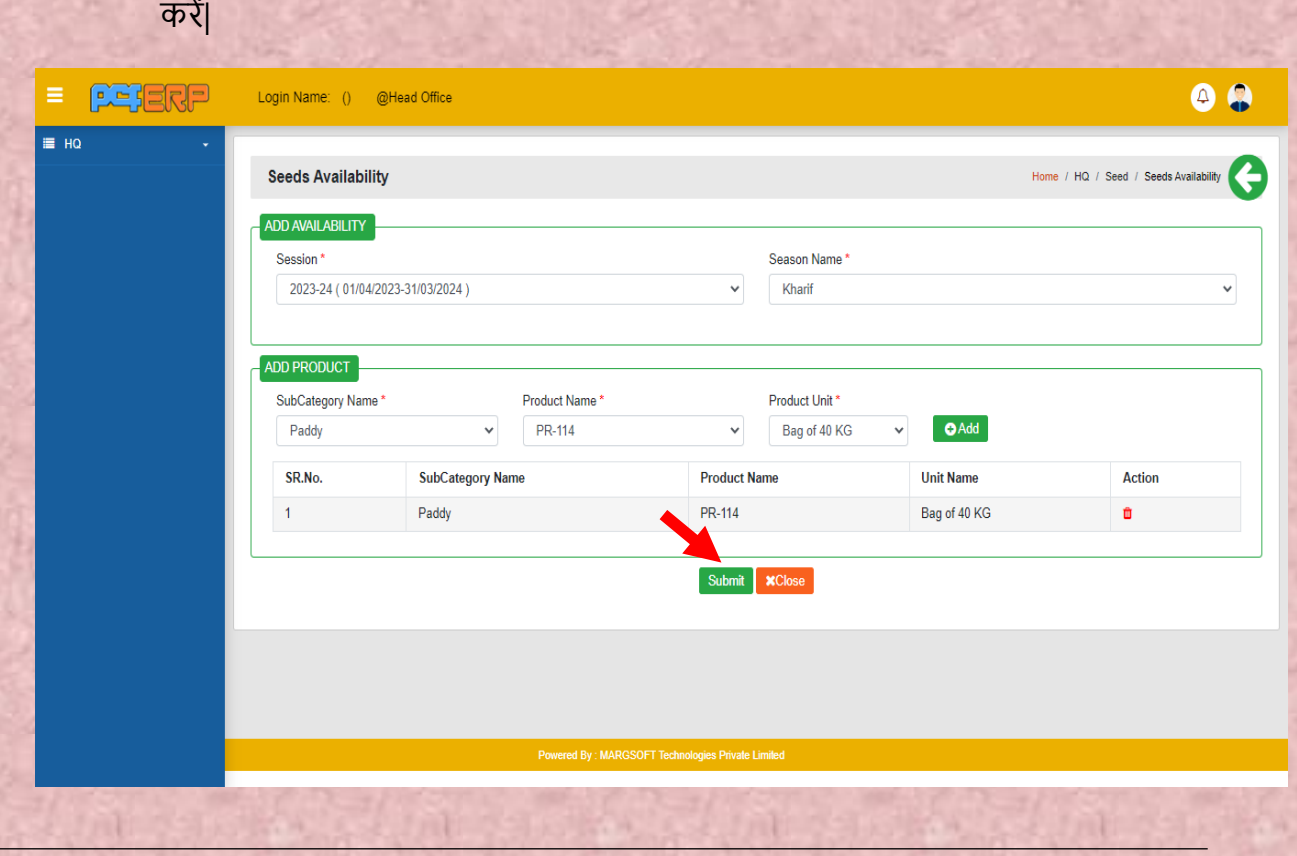

**3) "Submit"** किने के पश्चतर्् कलस्ट पेज कनम्नतनुसति दकशार् होगत कजसमेआपको **View**/**Edit**  एवं **Delete** कत आप्शन कमलेगत |

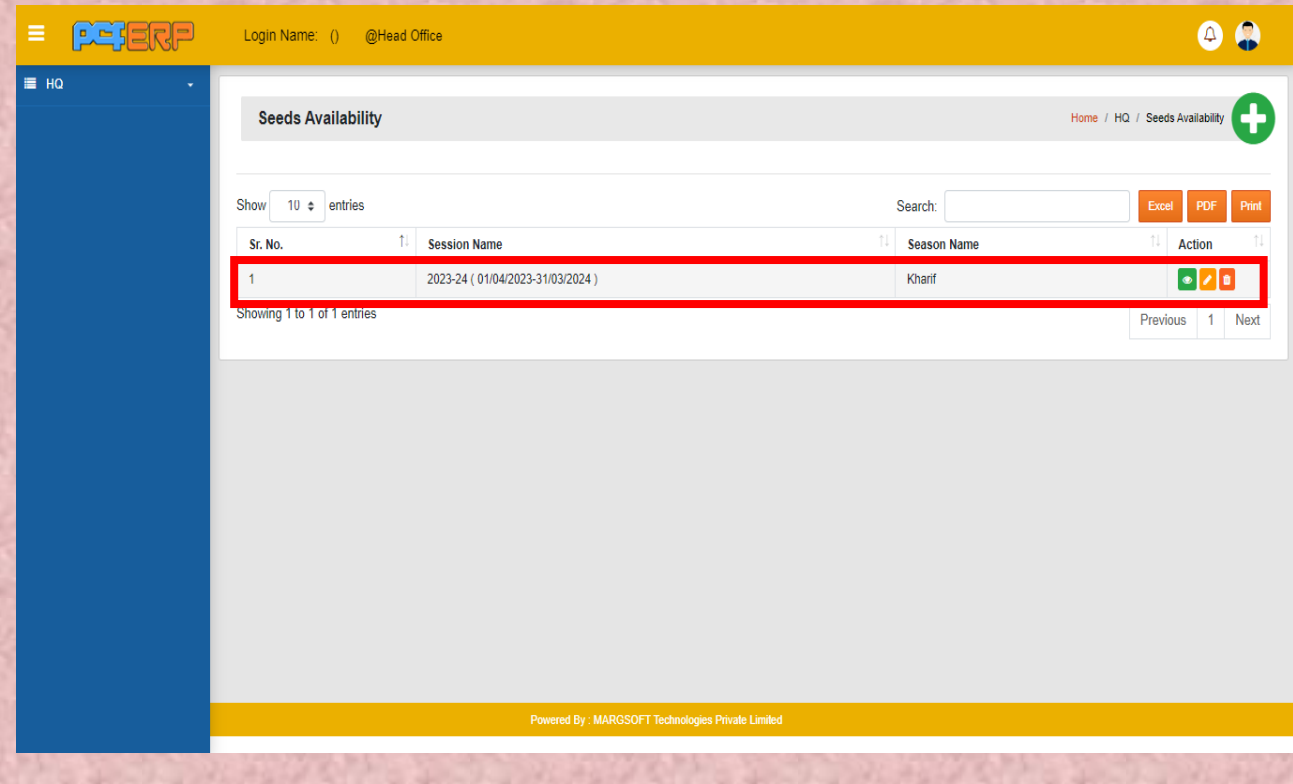

**जनपद (District):-** उपयोगकर्ता को उपयोग किने से संबंकधर् कनदेश नीचे कदए गए हैं:-

1) जिले से लॉग इन करने पर मॉड्यूल पेज में आपको "सीड्स मोड्यूल" दिखेगा, क्लिक करें।

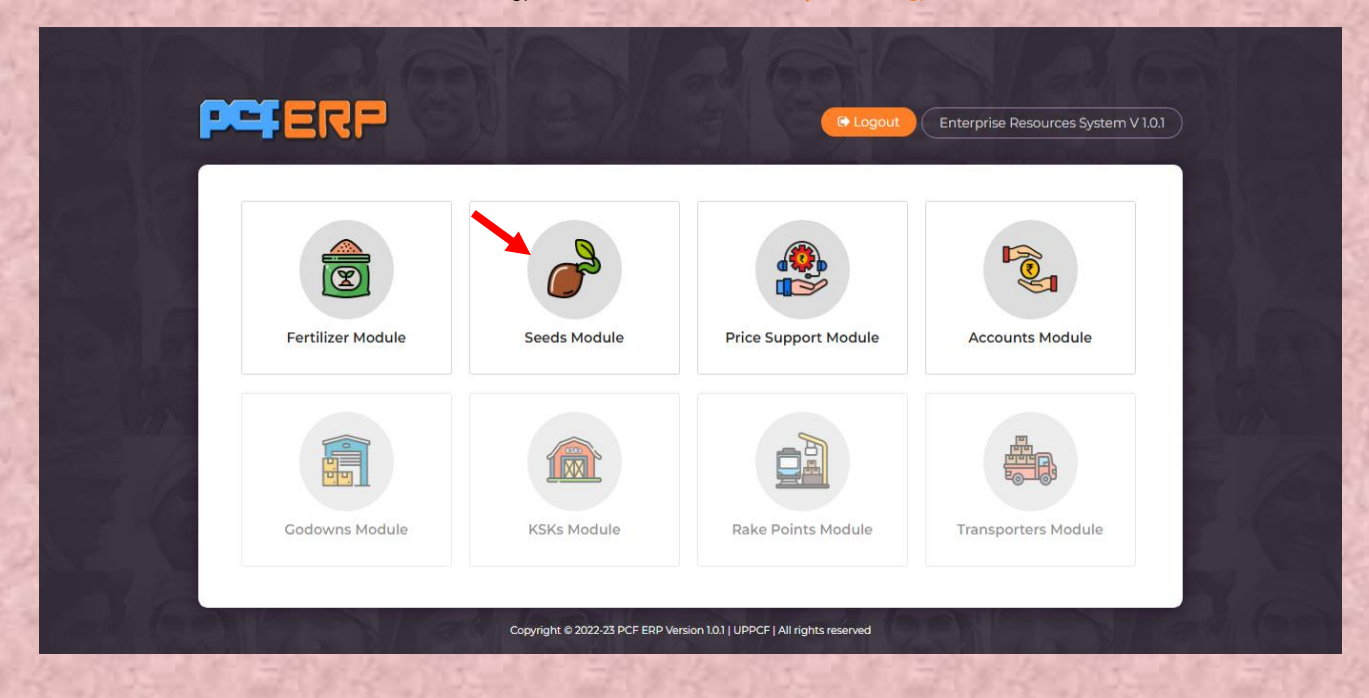

**सामान्य (Common):-** इस ऑप्शन मेंजत कि सोसतइिी लेज़ि स्तिक किेंगे।

**सोसाइटी लेज़र (Society Ledger):-** सीड डिमांड के पहले सोसाइटी लेज़र में धनराशि की एंट्री इसी विकल्प के माध्यम से की जाएगी।

1) सोसाइटी के सामने व्यू ऑप्शन पे क्लिक करें।

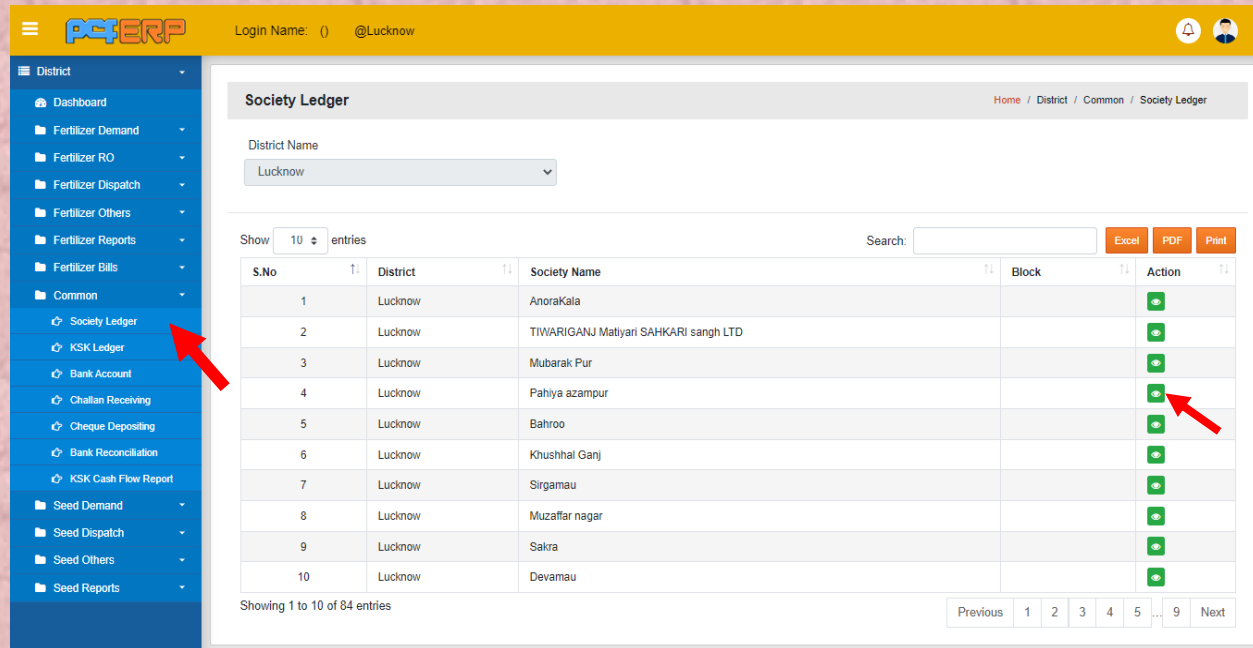

## 2) समस्त एंट्रीज़ करने के पश्चात् data को सेव करने हेतु "Submit" बटन पर पर क्लिक करें |

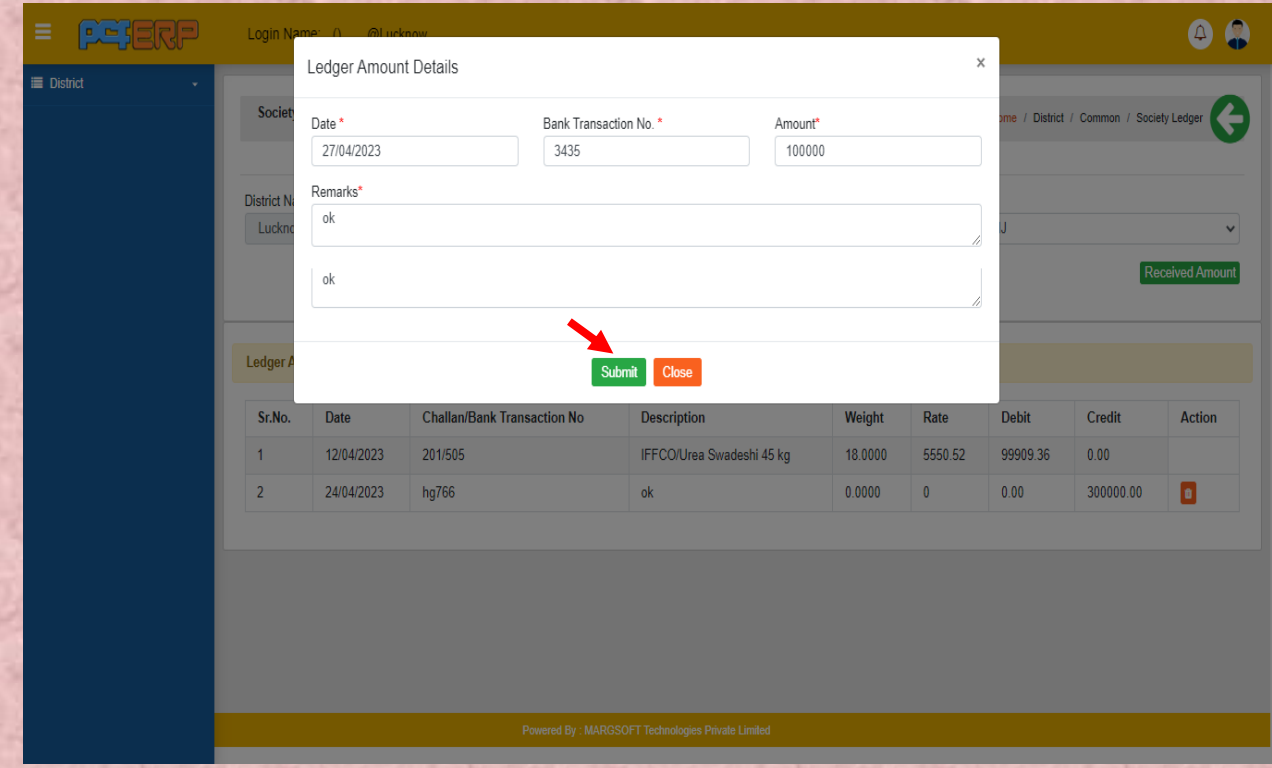

**3) "Submit"** किने के पश्चतर्् कलस्ट पेज कनम्नतनुसति दकशार् होगत कजसमेआपको **View** एवं **Delete** का आप्शन मिलेगा।

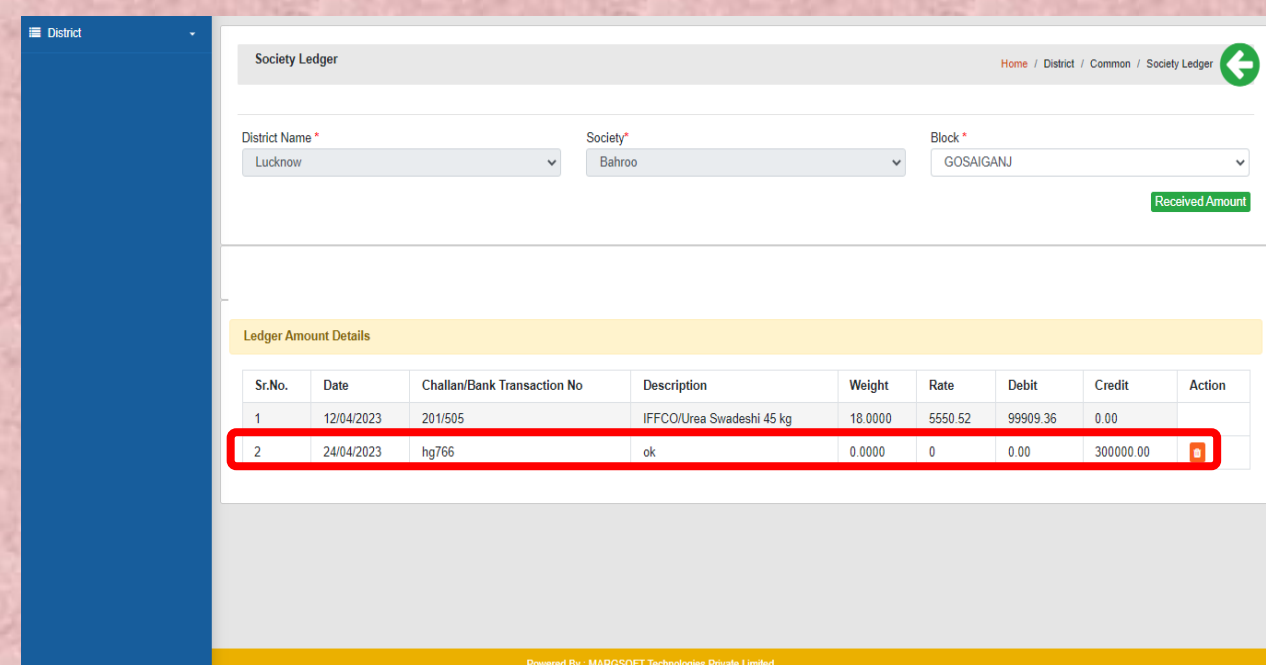

**बीज की माँग(Seed Demand):-** इस ऑप्शन में सीड की डिमांड सोसाइटी और कृषक सेवा केंद्र किस प्रकार करेंगे इसकी जानकारी दी जाएगी।

- Society Demand
- KSK Demand
- A) समिति की माँग (Society Demand):- इसके अंतर्गत सोसाइटी द्वारा सीड की डिमांड किस तरह की जाएगी इसके विषय में बताया गया है।
- 1) Society Demand एंट्री करने हेतु add (+) सिंबल पर क्लिक करें।

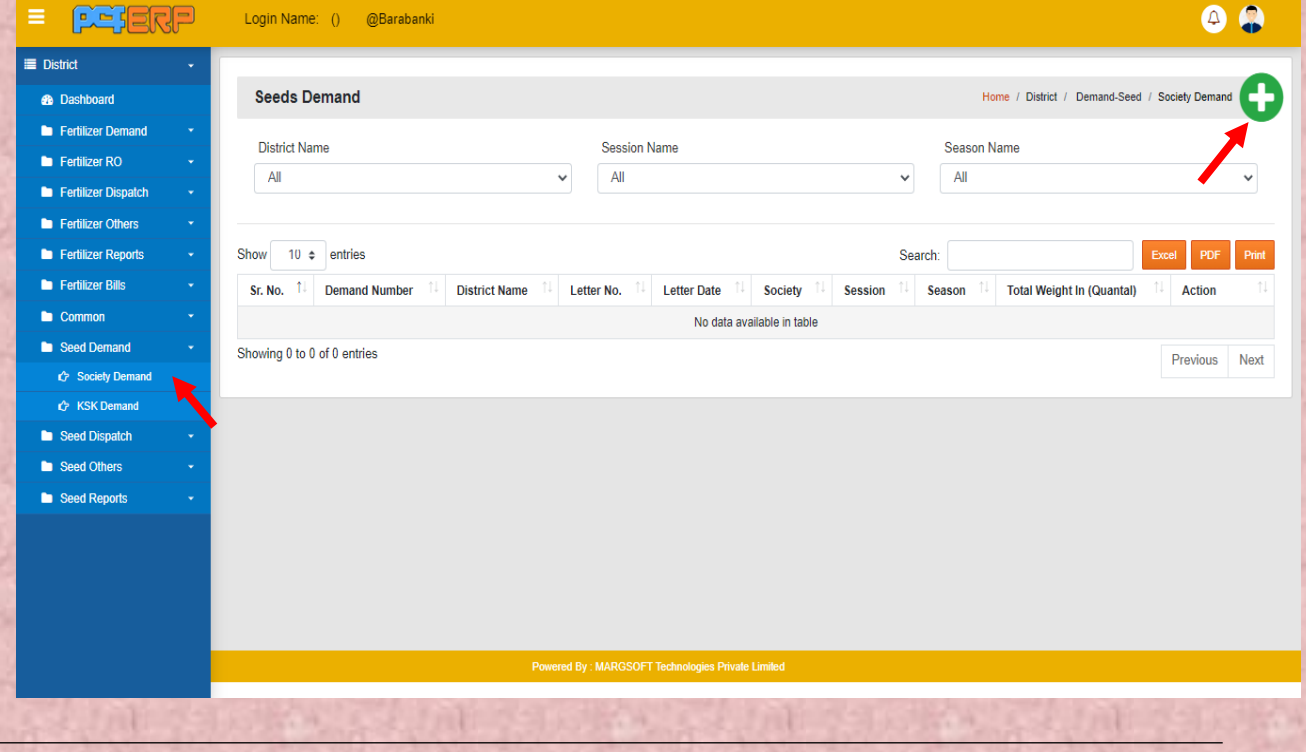

उपयोगकर्तापुस्तिकत | सीड प्रबंधन प्रणतली Page | 9

**2)** करंट सेशन और सीजन का चयन करते हुए एंट्रीज़ करने के पश्चात् डाटा को सेव करने हेतु "Submit" बटन पर पर क्लिक करें |

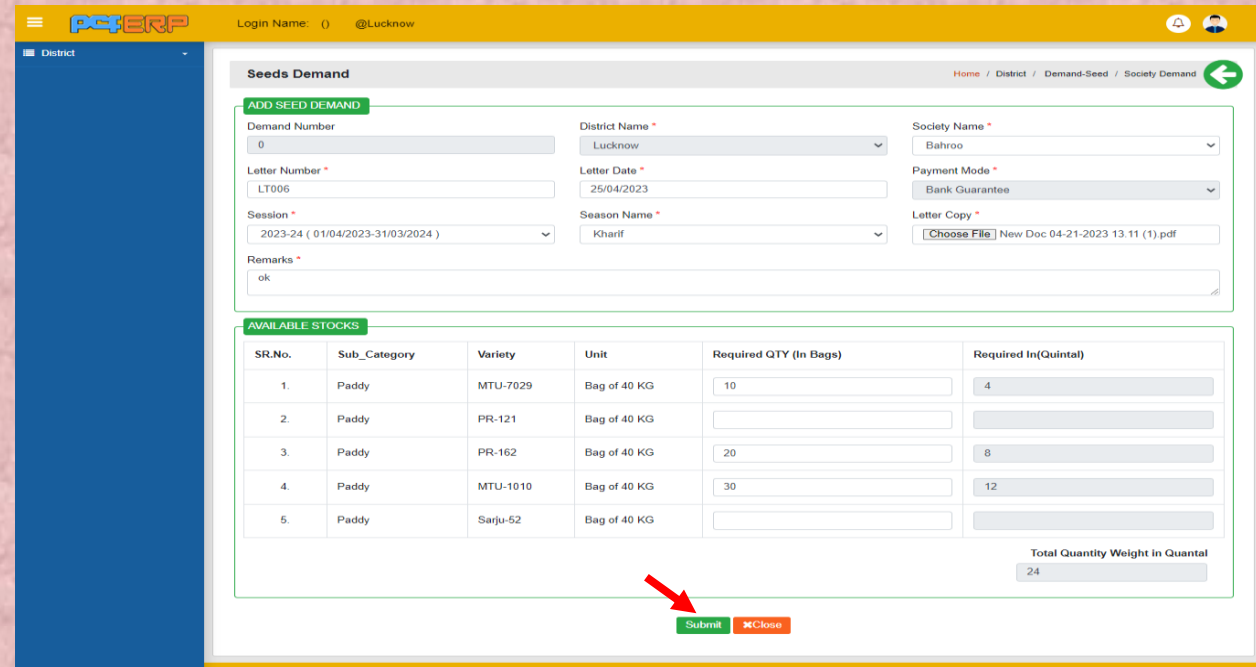

**3) "Submit"** किने के पश्चतर्् कलस्ट पेज कनम्नतनुसति कदखेगत कजसमेआपको **View**/**Edit** एवं **Delete** कत आप्शन कमलेगत |

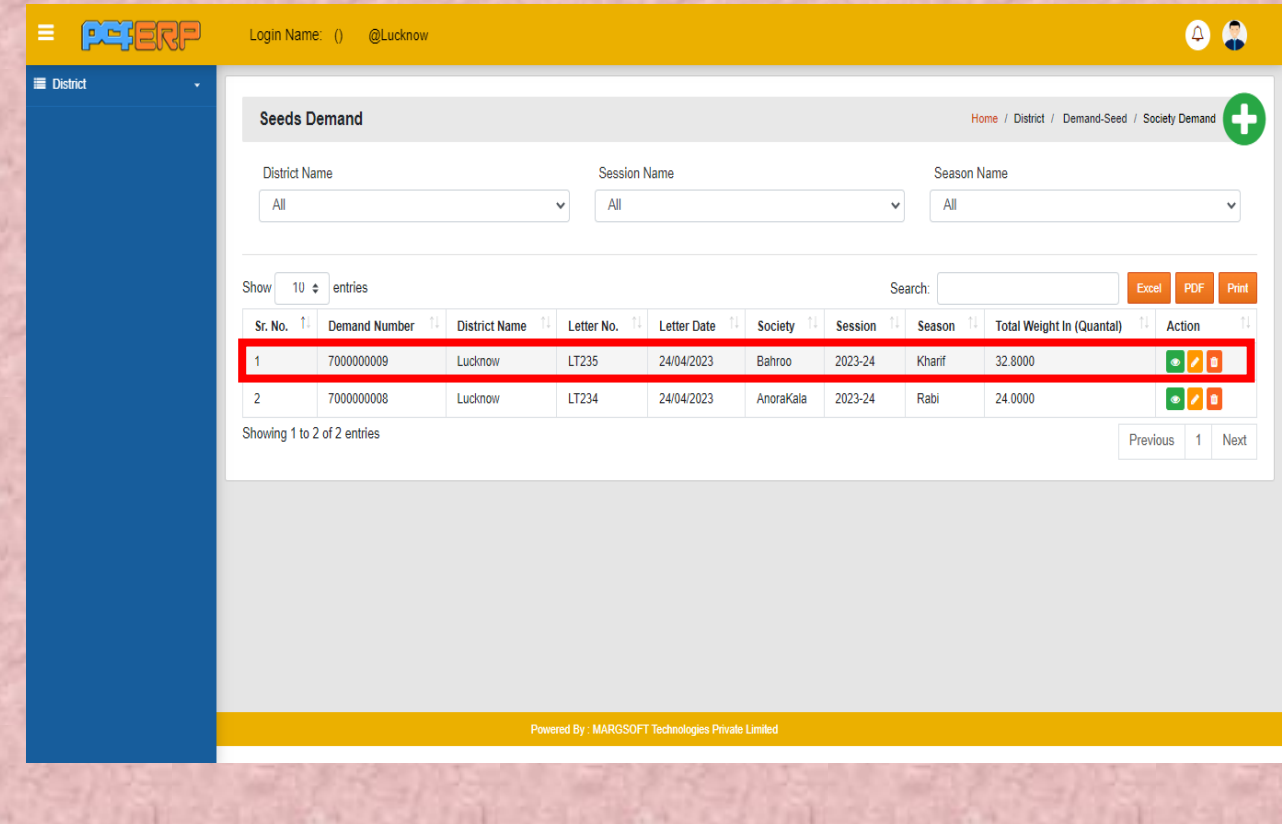

**B) कृषक सेवा केंद्र(KSK Demand):-** इसके अंतर्गत कृषक सेवा केंद्र द्वारा बीज की माँग किस तरह की , के विषय में बताया गया है।

1) KSK Demand एंट्री करने हेतु add (+) सिंबल पर क्लिक करें |

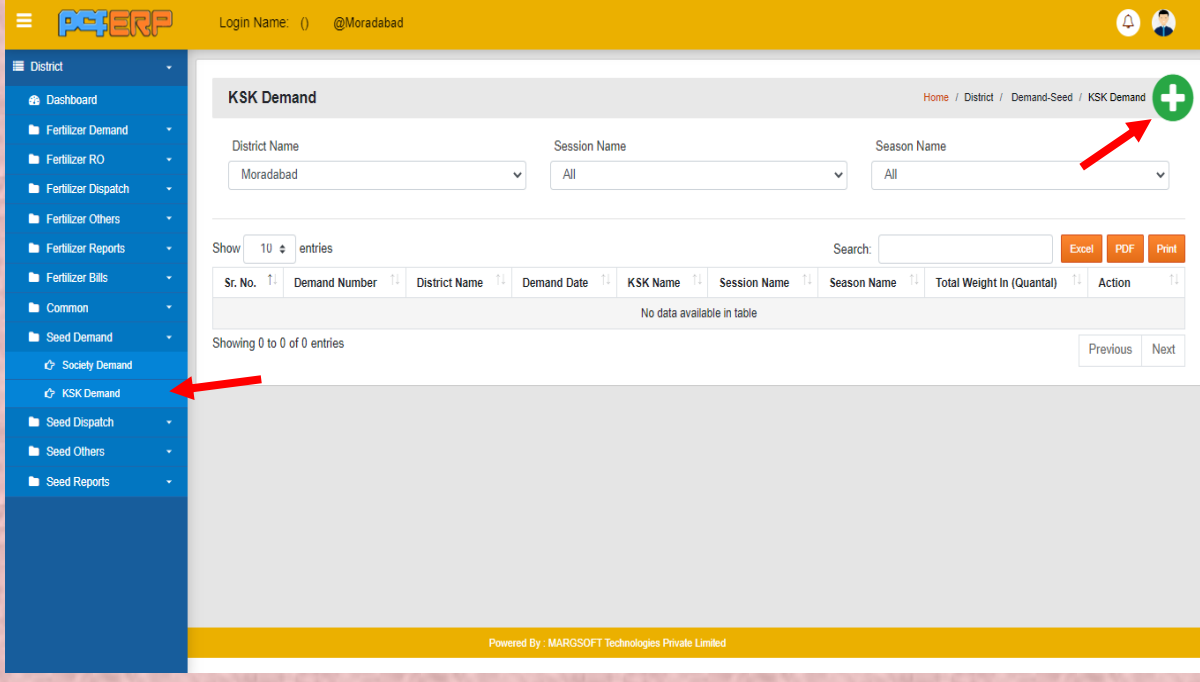

2) करंट सेशन और सीजन का चयन करते हुए एंट्रीज़ करने के पश्चात् डाटा को सेव करने हेतु -<br>**"Submit"** बटन पर पर क्लिक करें |

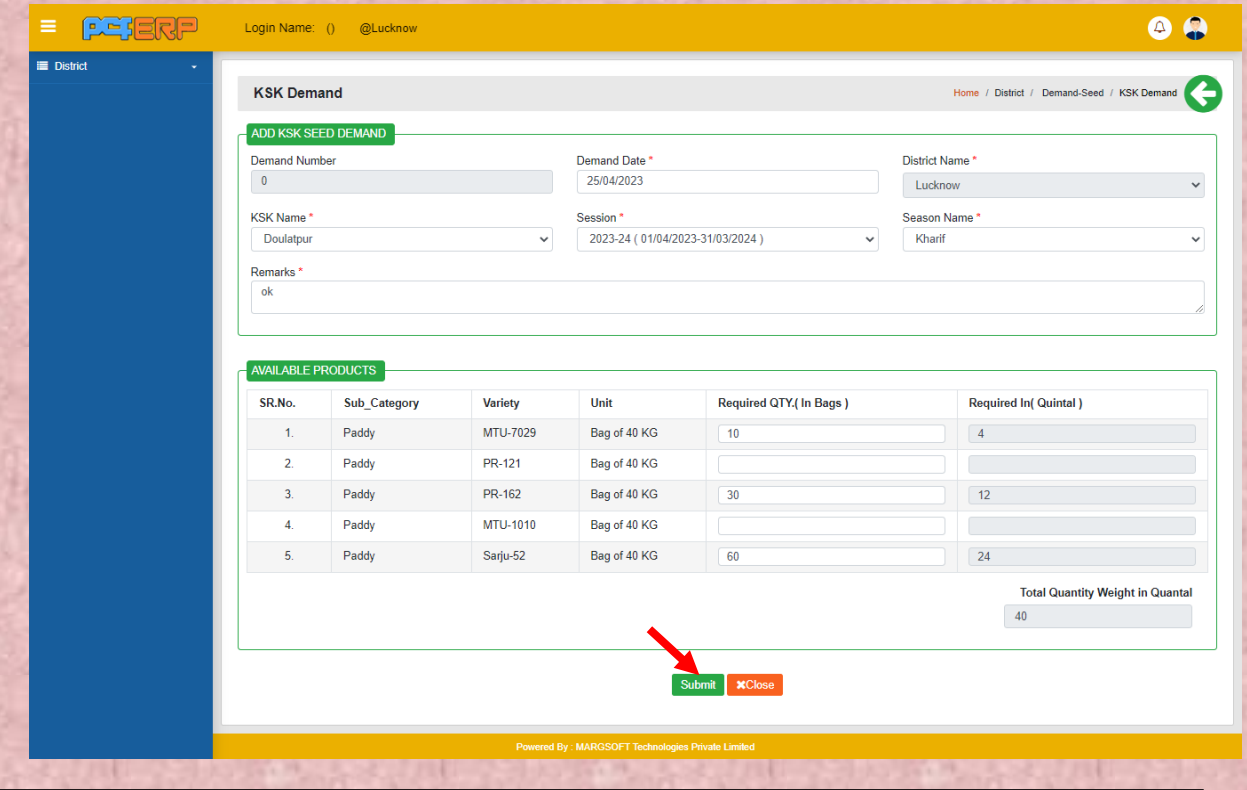

**3) "Submit"** किने के पश्चतर्् कलस्ट पेज कनम्नतनुसति कदखेगत कजसमेआपको **View**/**Edit** एवं **Delete** कत आप्शन कमलेगत |

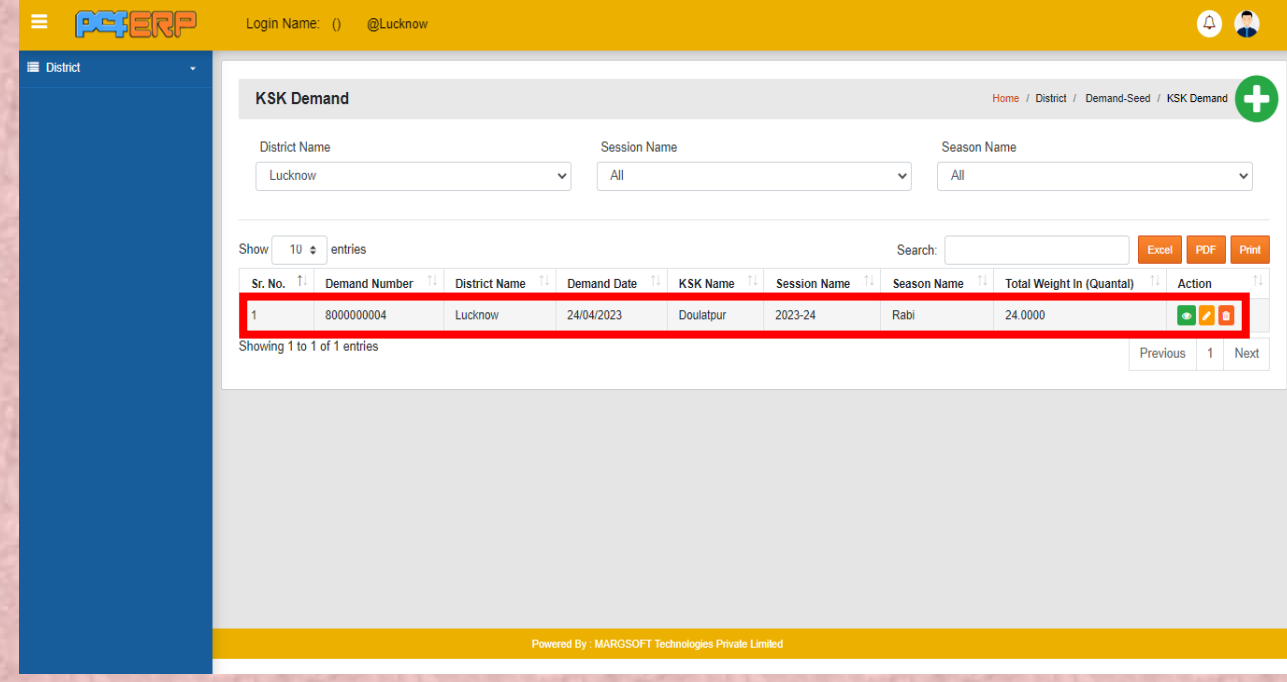

**मुख्यालय (HQ):-** उपयोगकर्ता को उपयोग किने से संबंकधर् कनदेश नीचे कदए गए हैं:- 1) जिले से लॉग इन करने पर मॉड्यूल पेज में आपको "सीड्स मोड्यूल" दिखेगा, क्लिक करें।

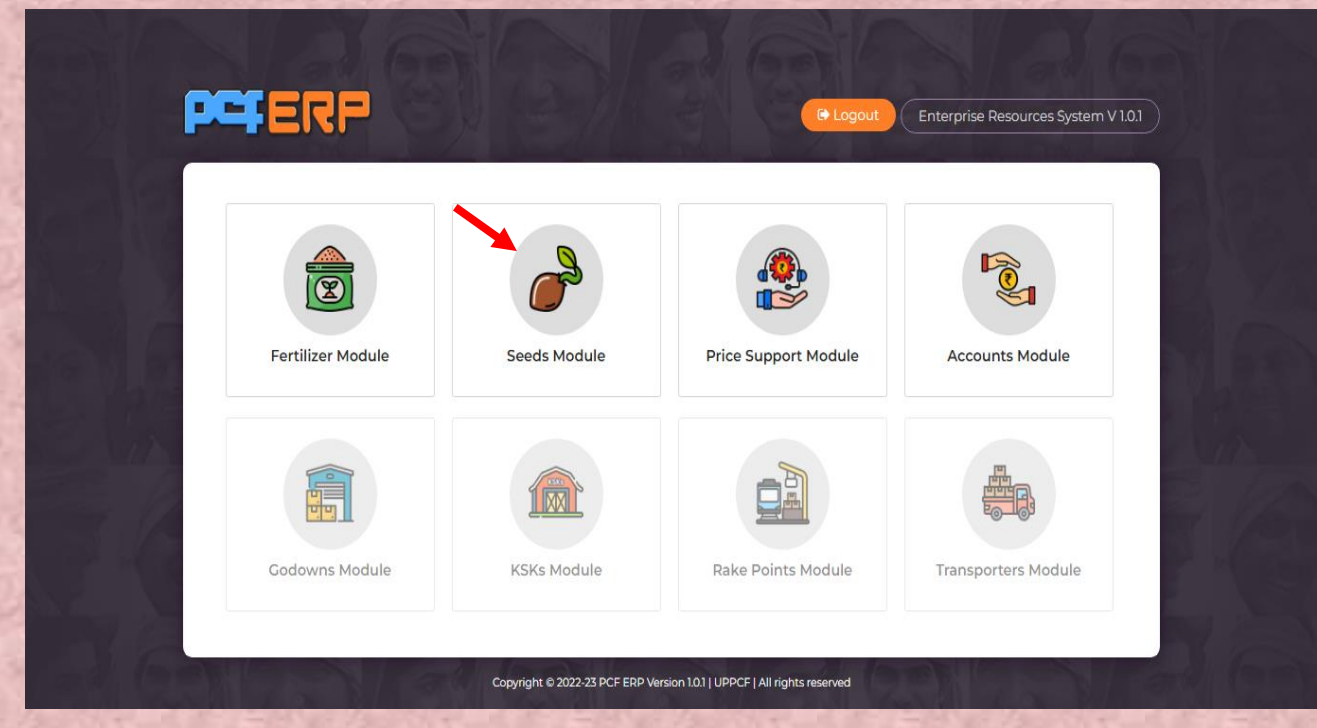

**बीज की माँग (Seed Demand):-** इस ऑप्शन में सीड की माँग सोसाइटी और कृषक सेवा केंद्र किस प्रकार करेंगे इसकी जानकारी दी जाएगी।

- माँग का सारांश (Demand Summary)
- बीज की किस्म वार मांग(Demand Variety Type)
- आपूर्तिकर्ता द्वारा घोषणापत्र (Supplier Declaration)

**माँग का सारांश:-** इस ऑप्शन में सभी 75 जिलों की कसक और सोसाइटी की माँग देख सकते हैं। कृषक सेवा केंद्र और सोसाइटी का योग भी देख सकते हैं।

1) इसके लिए सेशन और सीजन का चयन करना होगा। इसमें आप वर्तमान सत्र और वर्तमान सीजन की माँग देख सकते हैं।

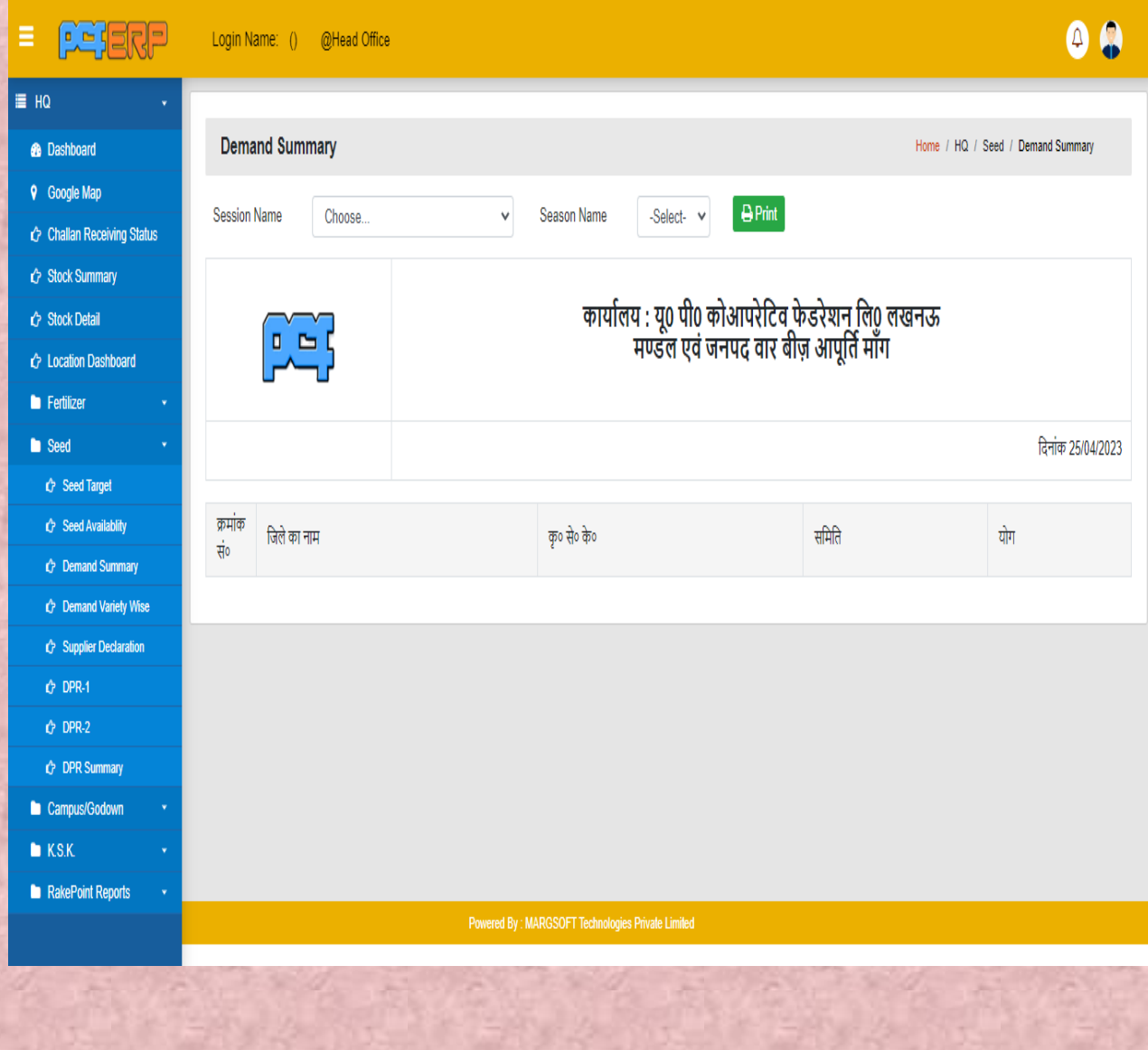

2) समरी आपको नीचे दिखाई गई है। प्रिंट का ऑप्शन भी दिया गया है। आप इसे प्रिंट भी केर सकते हैं।

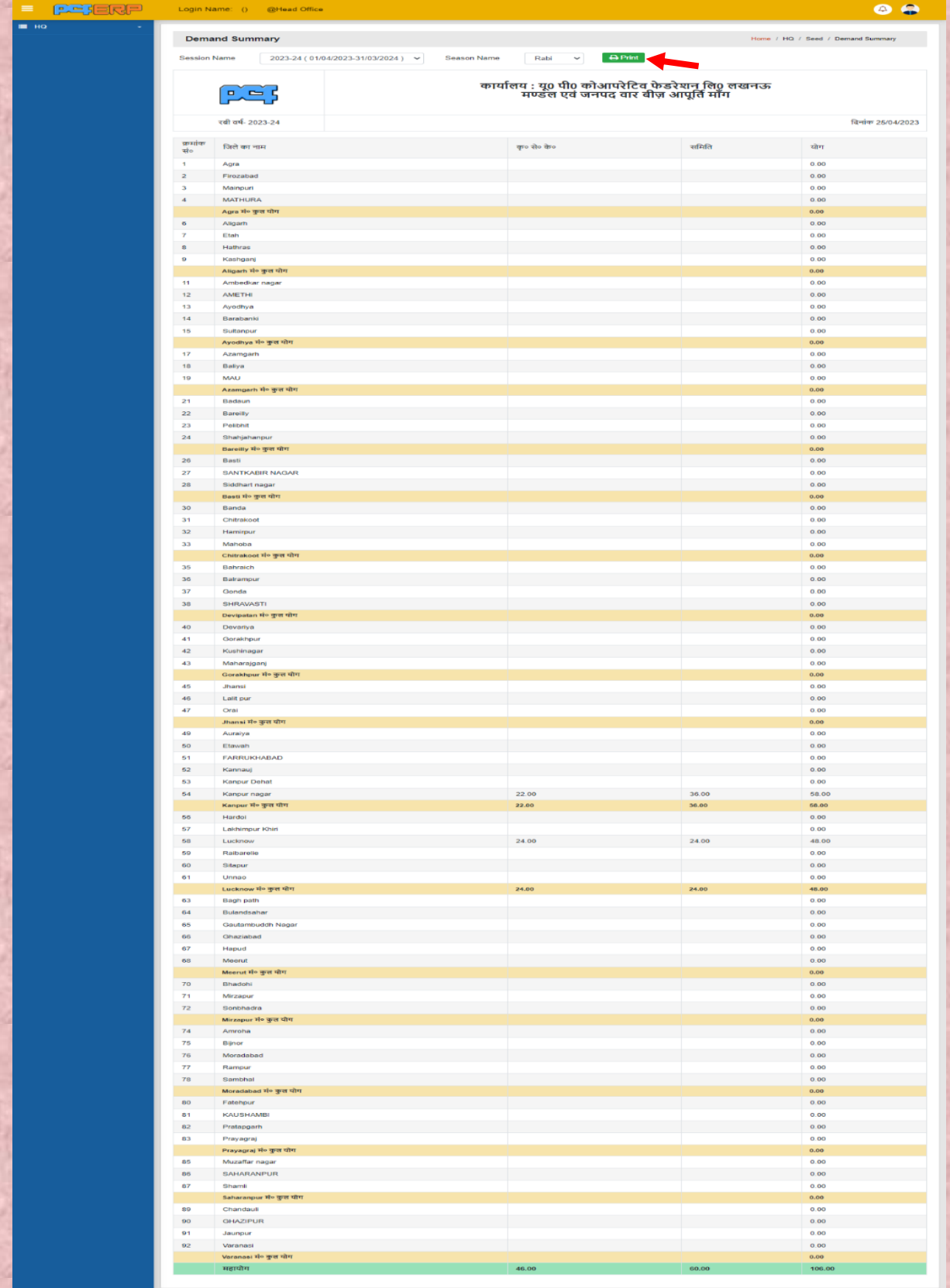

- **Demand Variety Wise:-** इस ऑप्शन में आपको बीज की वैरायटी (किस्म) के अनुसार रिपोिादेख सकर्ेहैं।
- 1) इसके लिए सेशन और सीजन को सेलेक्ट करते हुए गो बटन पे क्लिक करना होगा।

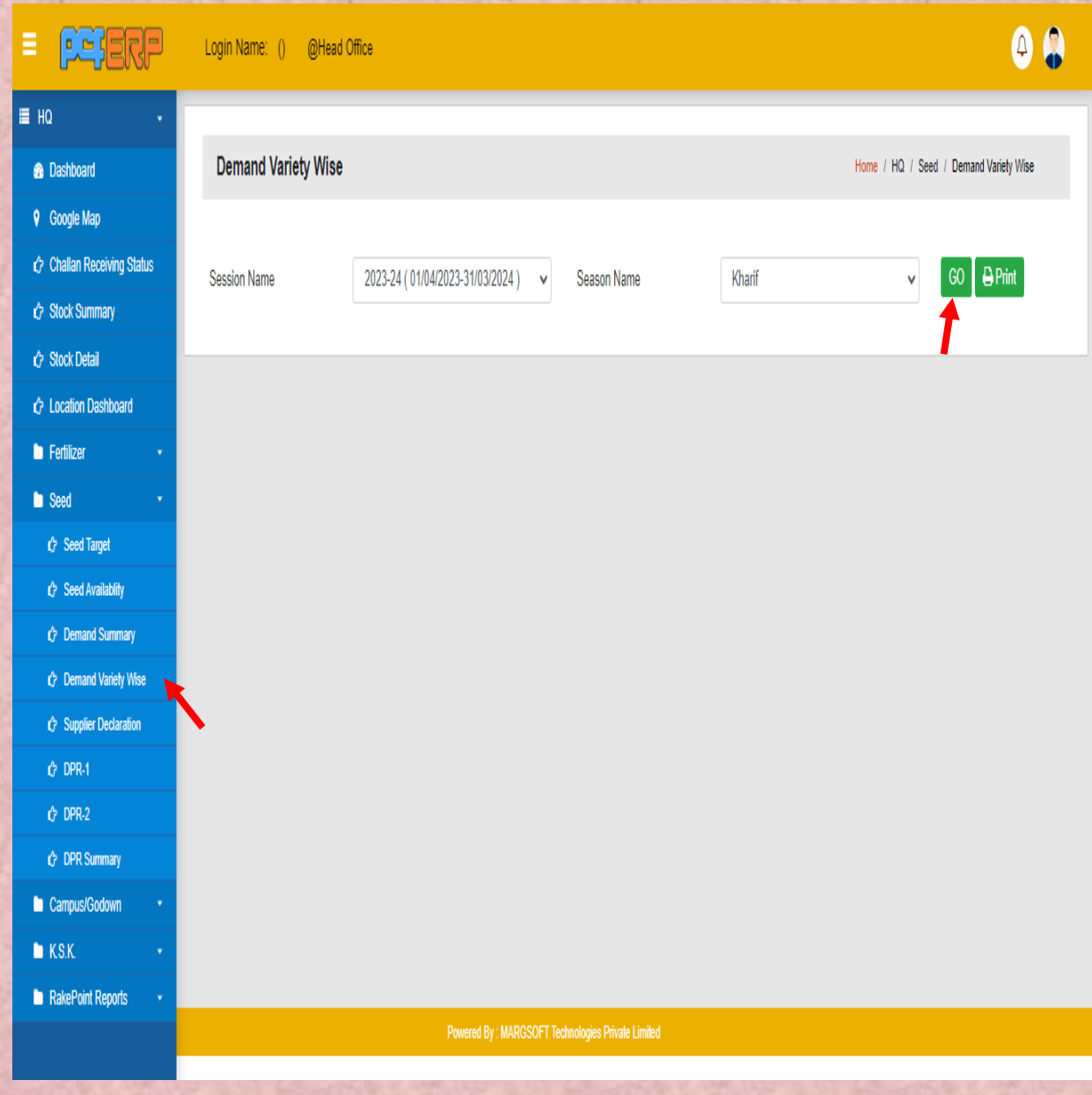

2) समरी आपको नीचे दिखाई गई है। प्रिंट का ऑप्शन भी दिया गया है। आप इसे प्रिंट भी केर सकते हैं।

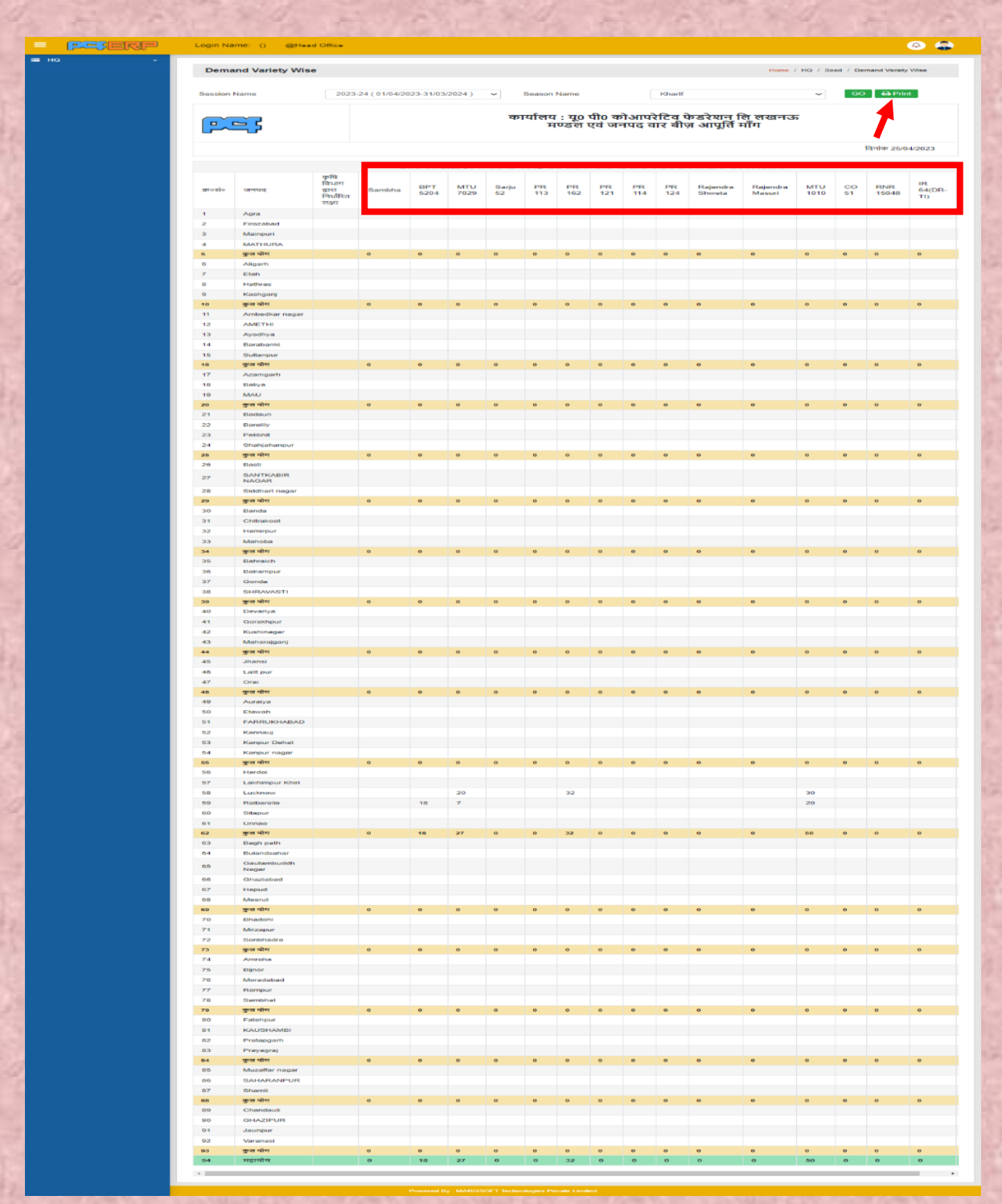

- **आपूर्तिकर्ता द्वारा घोषणा** :- इसमें सीजनवार बीज किस आपूर्तिकर्ता से लिया जा रहा है उसका विवरण दर्शित हैं।
	- **1)** Supplier Declaration एंट्री करने हेतु add (+) सिंबल पर क्लिक करें।

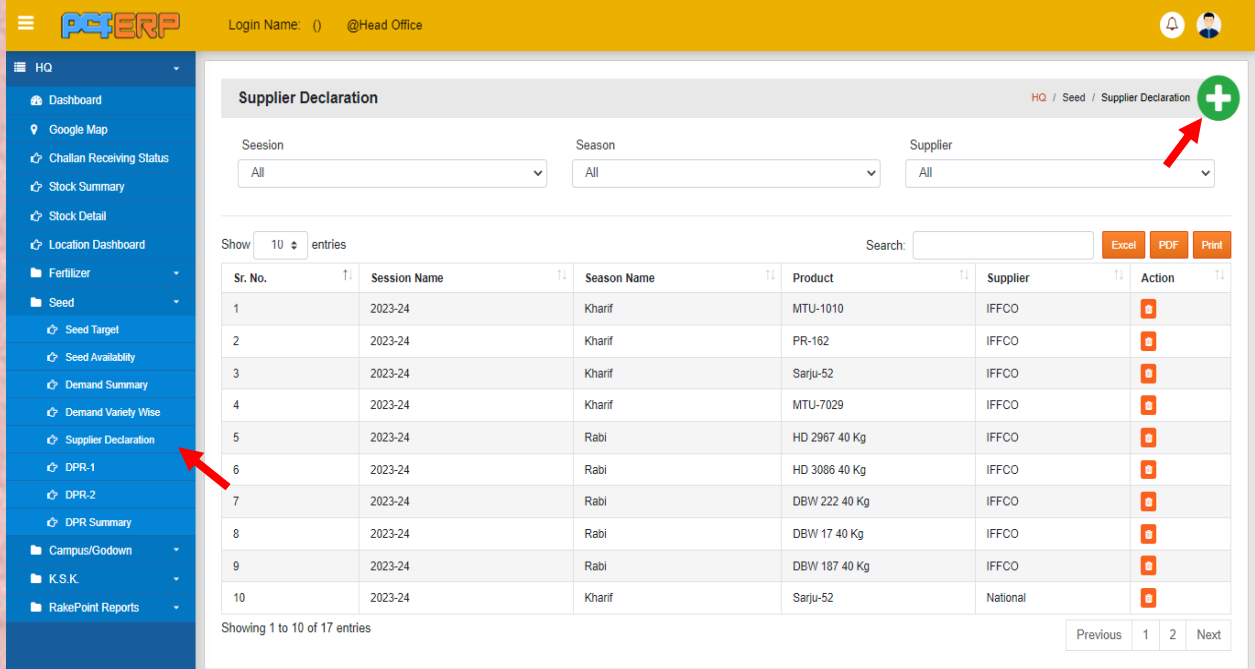

**2)** वर्तमान सीजन, वर्तमान सत्र , प्रोडक्ट का नाम व सप्लायर का चयन करते हुए एंट्रीज़ किनेके पश्चतर््ितित को सेव किनेहेर्ु**"Submit"** बिन पि पि स्तिक किें।

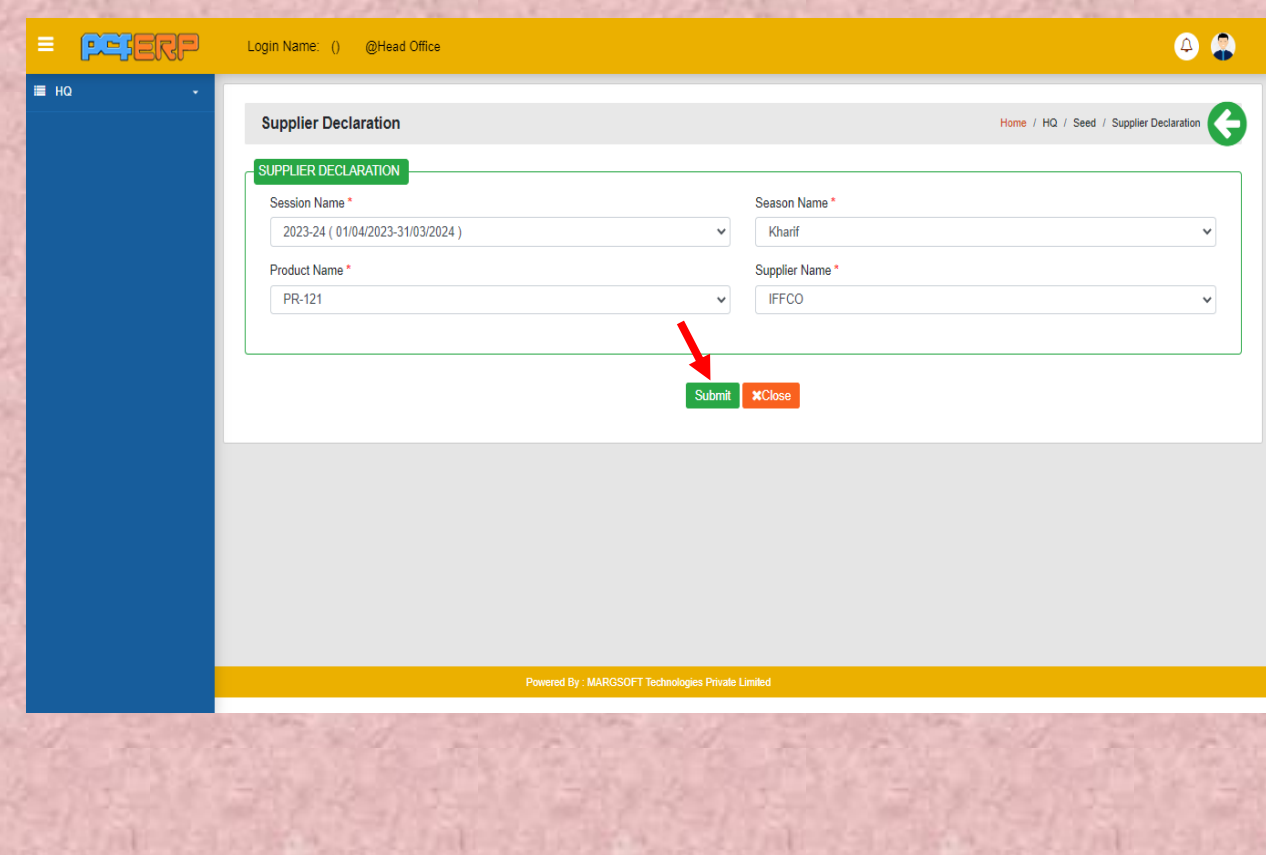

#### **3) Submit**" करने के पश्चात् लिस्ट पेज निम्नानुसार दिखेगा जिसमे आपको Delete का आप्शन मिलेगा |

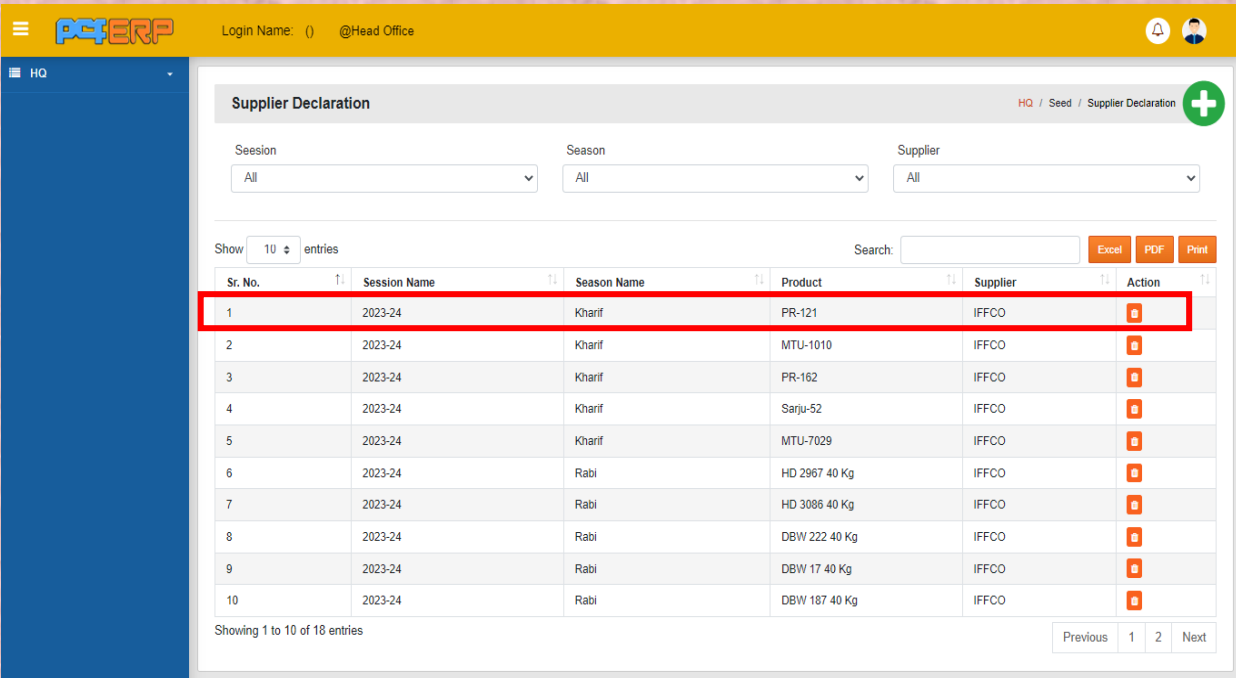

**जनपद (District):-** उपयोगकर्ता को उपयोग किने से संबंकधर् कनदेश नीचे कदए गए हैं:- **1)** कजलेसे लॉग इन किने पि मॉड्यूल पेज में आपको **"सीड्स म ड्यूल"** कदखेगत, स्तिक किें।

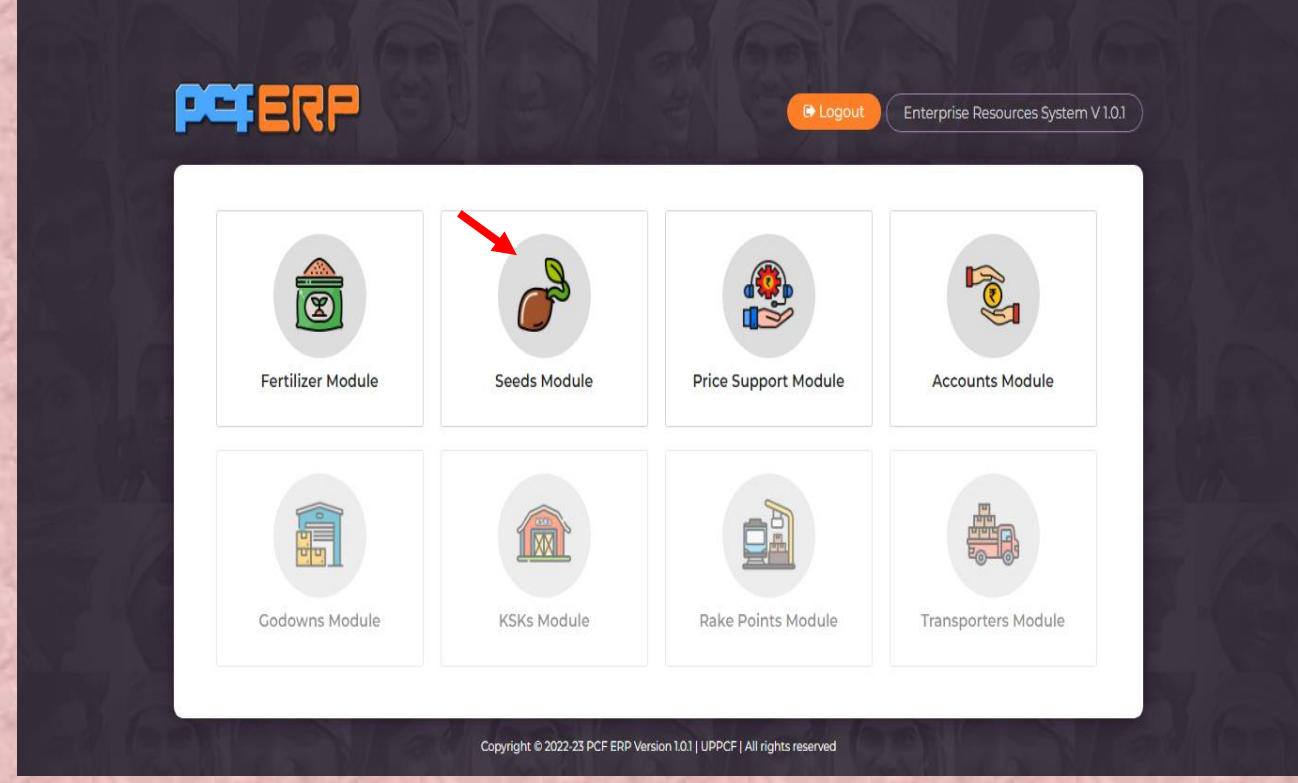

Seed Others :- इस विकल्प (ऑप्शन) में सड़क मार्ग से बीज की आपूर्ति की जाती है, उसकी एंट्री और सीड स्टॉक के अनुश्रवण के विषय में जानकारी दी जाएगी।

• सड़क मार्ग से बीज की आपूर्ति का बीजक(By Road Invoice -Seeds)

By Road Invoice (Seeds):- इस ऑप्शन में जो सड़क मार्ग से बीज की आपूर्ति की जाती है ,उसकी एंटी की जाएगी।

**1)** By Road Invoice (Seeds) एंट्री करने हेतु add (+) सिंबल पर क्लिक करें।

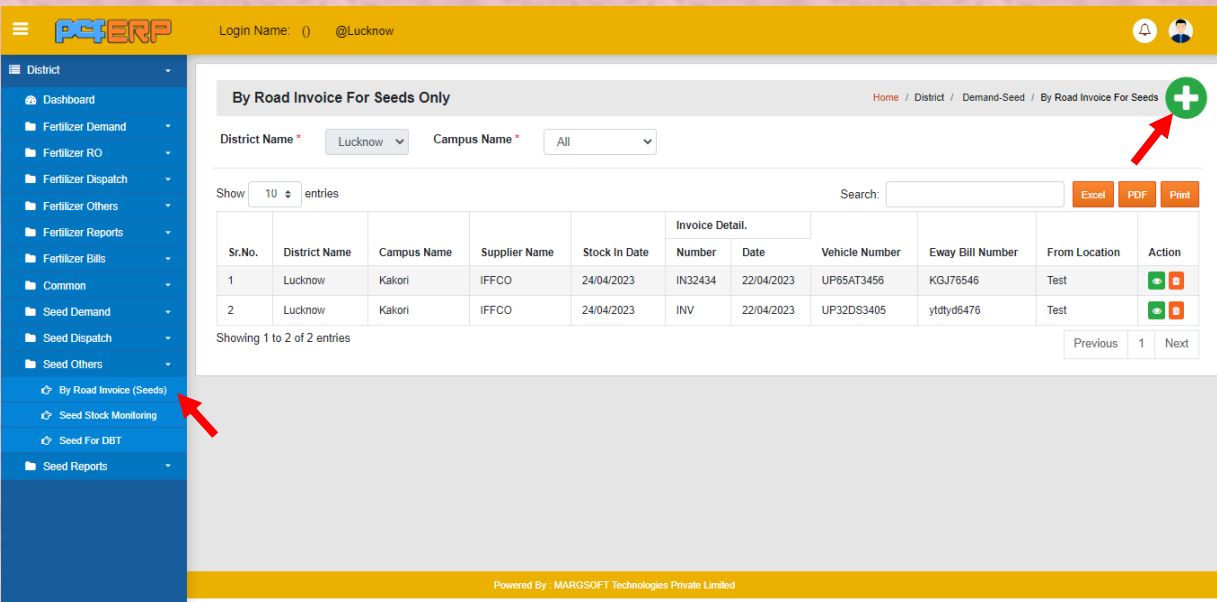

2) वर्तमान सत्र और सीजन सेलेक्ट करते हुए एंट्री करने के पश्चात् "AddProduct" बटन पर स्तिक करें तथा समस्त एंट्रीज़ करने के पश्चात् डाटा को सेव करने हेतु "**Submit**" बटन पर पर स्तिक किें|

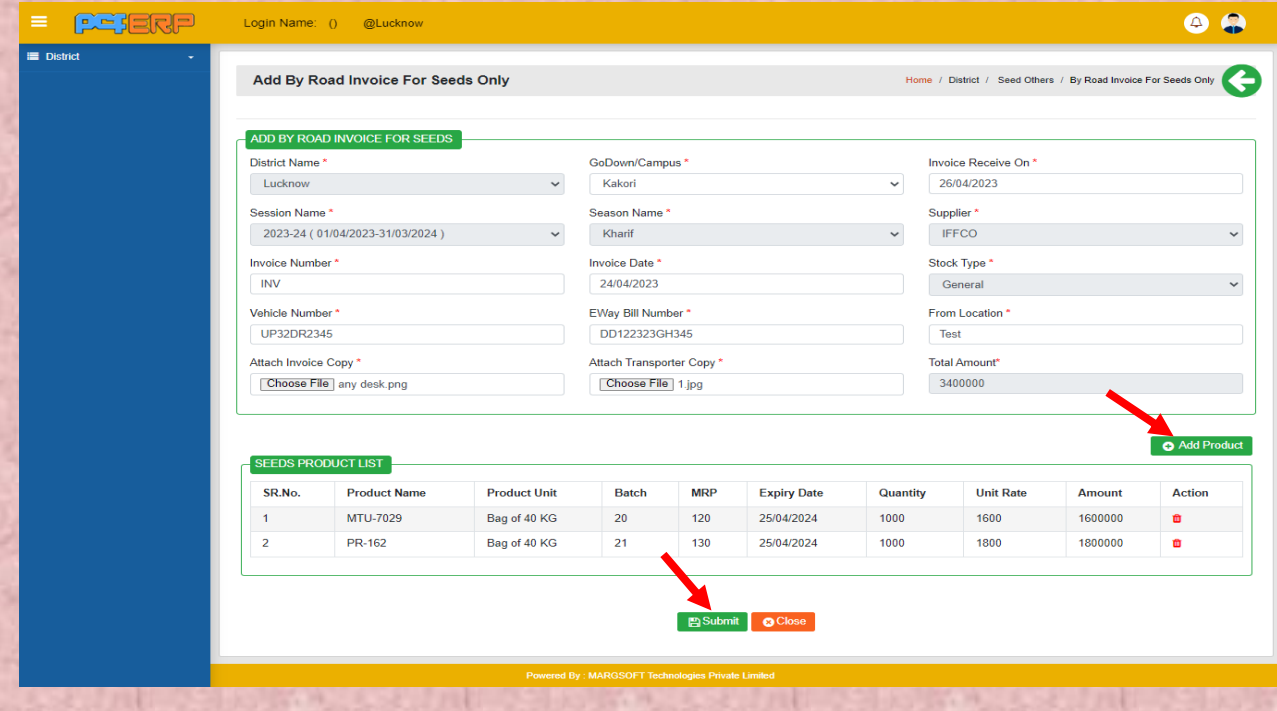

3) **Submit**" करने के पश्चात् लिस्ट पेज निम्नानुसार दिखेगा जिसमे आपको View/Delete का कवकल्प कमलेगत|

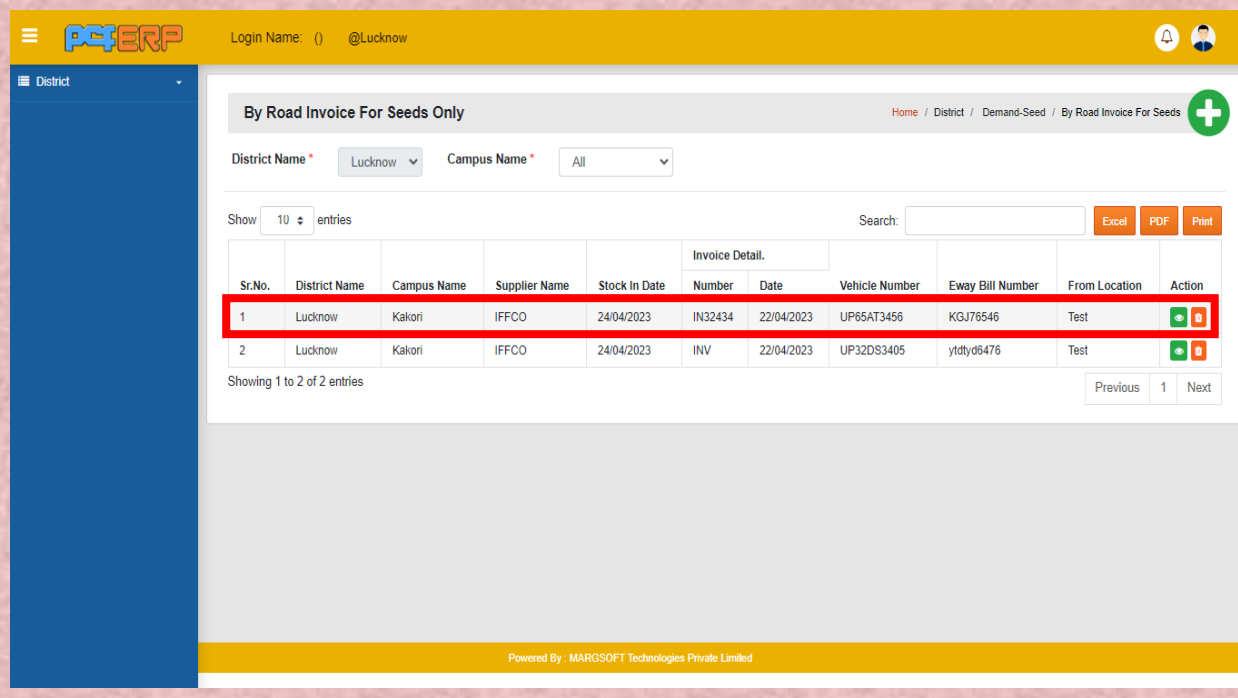

गोडाउन (Godown):- उपयोगकर्ता को उपयोग करने से संबंधित निर्देश नीचे दिए गए हैं:-

कजलेसे लॉग इन किने पि मॉड्यूल पेज में आपको **"ग डाउन म ड्यूल"** कदखेगत, स्तिक किें।

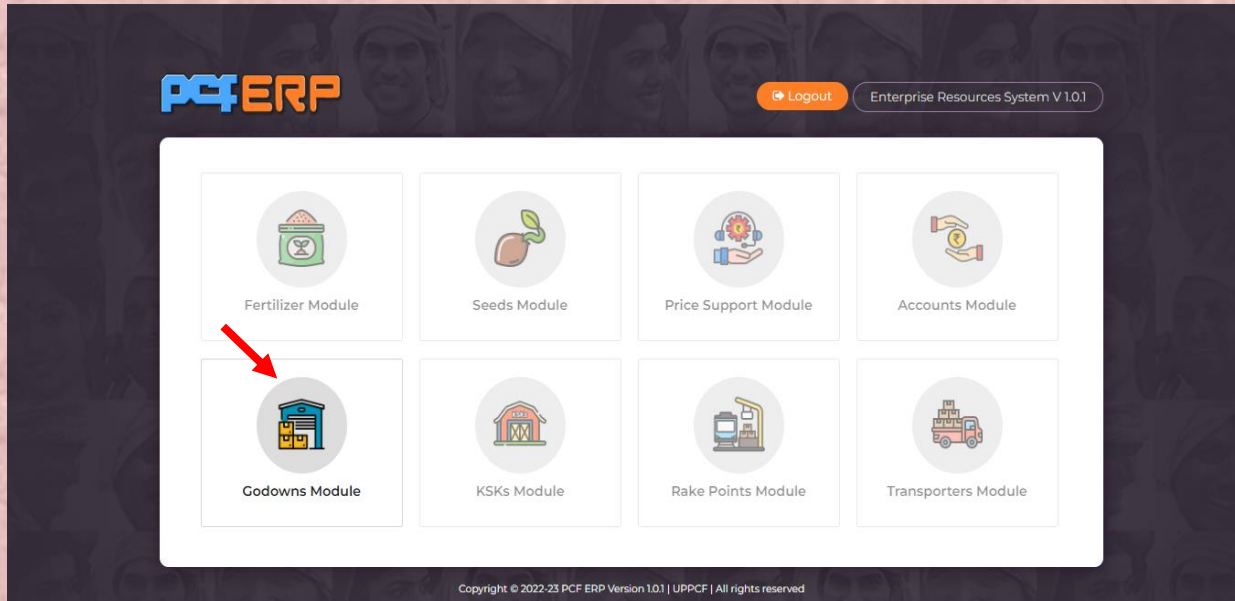

गोडाउन (Godown):- गोडाउन से जो गतिविधियां होगी वे निम्न हैं:-

**सड़क मागड से बीज की आपूभतड(Stock In By Road)**

**Stock In By Road :-** इस ओप्शन में जो सीड का स्टॉक बय रोड आएगा उसे हम गोडाउन में एंट्री कैसे करेंगे बताया जायेगा।

- **08**  $=$  **person** Login Name: () @Lucknow  $\equiv$  Godown Stock-In By Road Home / Godown / Stock-In By Road **A** Dachhoard **c**> Stock In By Rail Kakori v Distict Lucknow  $\sim$ Campus Stock In By Road Stock-Out DO Base *Stock Out Diversion*  $10 \div$  entries Search: Show PDF **C** Stock Out Return Category **Invoice Number Invoice Date Vehicle Number From Location** Action Sr.No.  $\uparrow \downarrow$ **Supplier Name**  $\blacksquare$  Reports **S** Receive Seeds **IFFCO**  $\overline{\text{INV}}$ 22/04/2023 UP32DS3405 Test Seeds **IFFCO IN32434** 22/04/2023 UP65AT3456 Test  $\bullet$   $\bullet$  $\overline{2}$ Showing 1 to 2 of 2 entries Previous 1 Next 2) अब तिथि का चयन करके प्रोडक्ट को रिसीव करना होगा।  $= 0.95$ saan 0 A Login Name: () @Lucknow  $\equiv$  Godown Stock-In By Road Home / Godown / Stock-In By Road **Head Section District Name** GoDown/Campus<sup>\*</sup> Stock In Date Lucknow Kakori 26/04/2023 Invoice Number\* Supplier\* Invoice Date **IFFCO**  $INV$ 22/04/2023 Stock Type<sup>\*</sup> Vehicle Number\* From Location General UP32DS3405 Test **Product Detail** Recieved **MRP Expiry Date** Sr.No. **Product Name Product Unit Batch Name** Quantity Perfect Damaged **Missing** Action MTU-7029 Bag of 40 KG  $10<sup>10</sup>$ 1200.00 18/04/2024 1000  $\overline{0}$  $\overline{0}$  $\overline{1}$ Receive  $\overline{2}$ PR-162 Bag of 40 KG  $\dot{11}$ 1400.00 18/04/2024 1000  $\overline{0}$  $\overline{0}$ Receive MTU-1010 Bag of 40 KG  $12$ 1200.00 17/04/2024 500  $\overline{3}$  $\overline{0}$ Receive **O** Close
- **1)** स्टॉक की एं िर ी किनेके कलए **"Receive"** बिन पेस्तिक किेंगे।

**3)** एंट्री करने के पश्चात् "**AddProduct**" बटन पर क्लिक करें तथा समस्त एंट्रीज़ करने के पश्चात् ितित को सेव किने हेर्ु **"Submit"** बिन पि पि स्तिक किें|

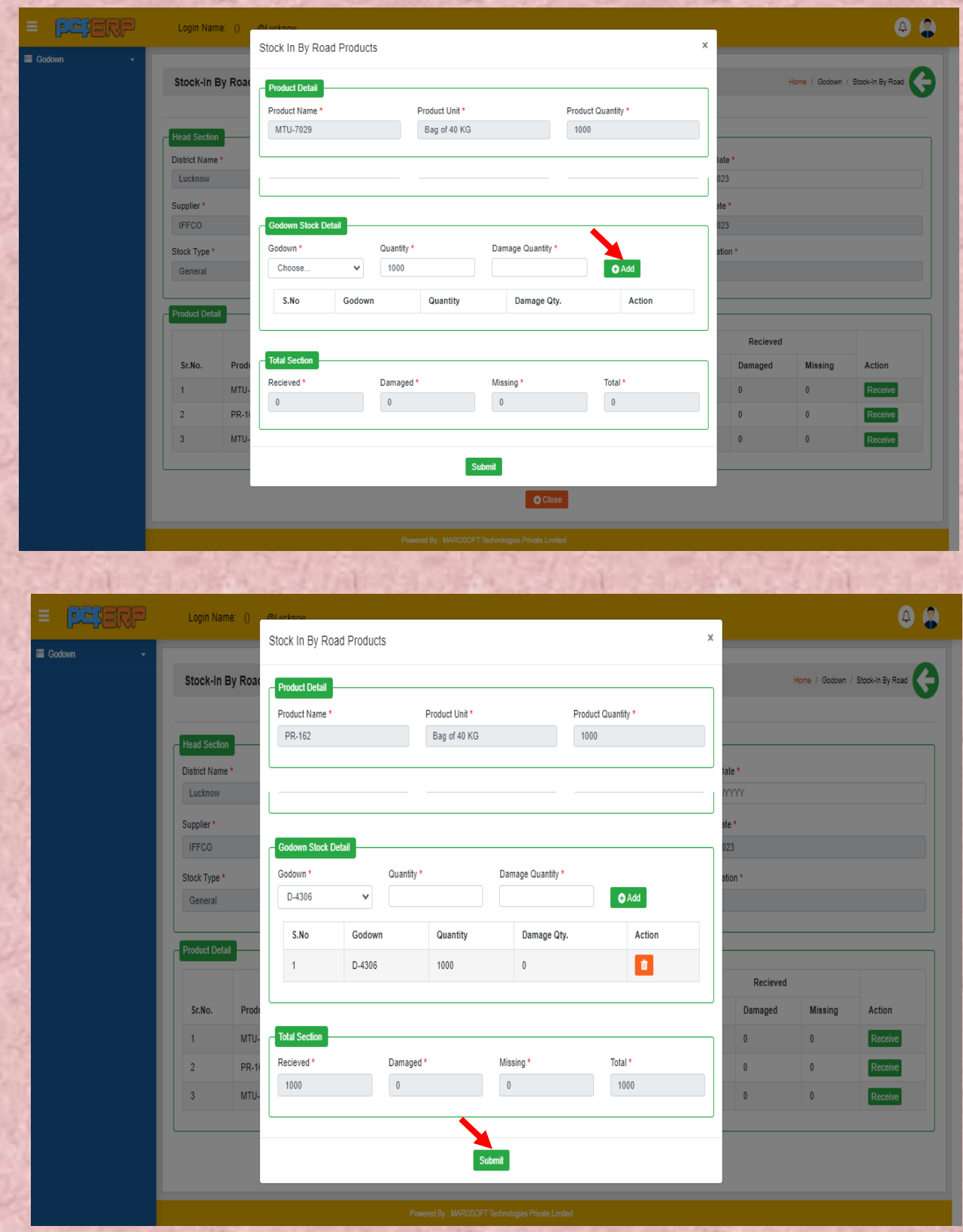

**4)** प्रोिक्ट ऐि किनेके बतद अब **"Final Submit"** सबकमि किेंगे।

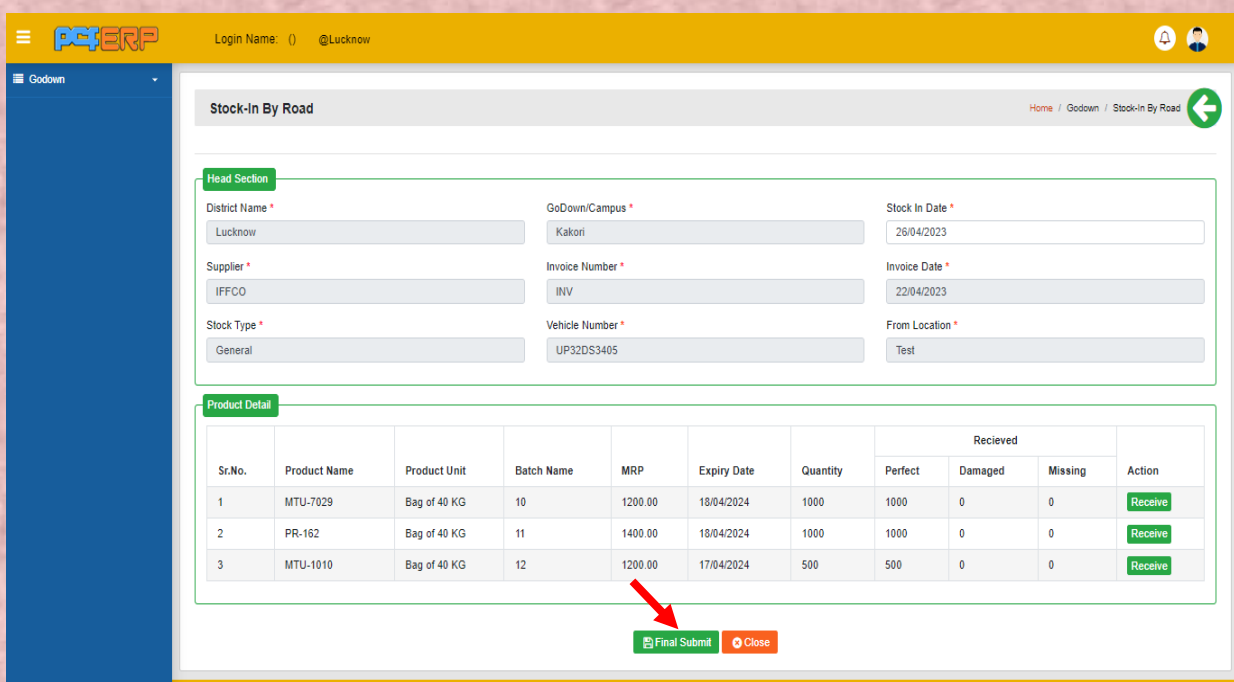

5) Submit" करने के पश्चात् लिस्ट पेज निम्नानुसार दिखेगा जिसमे आपको View/Delete का आप्शन मिलेगा |

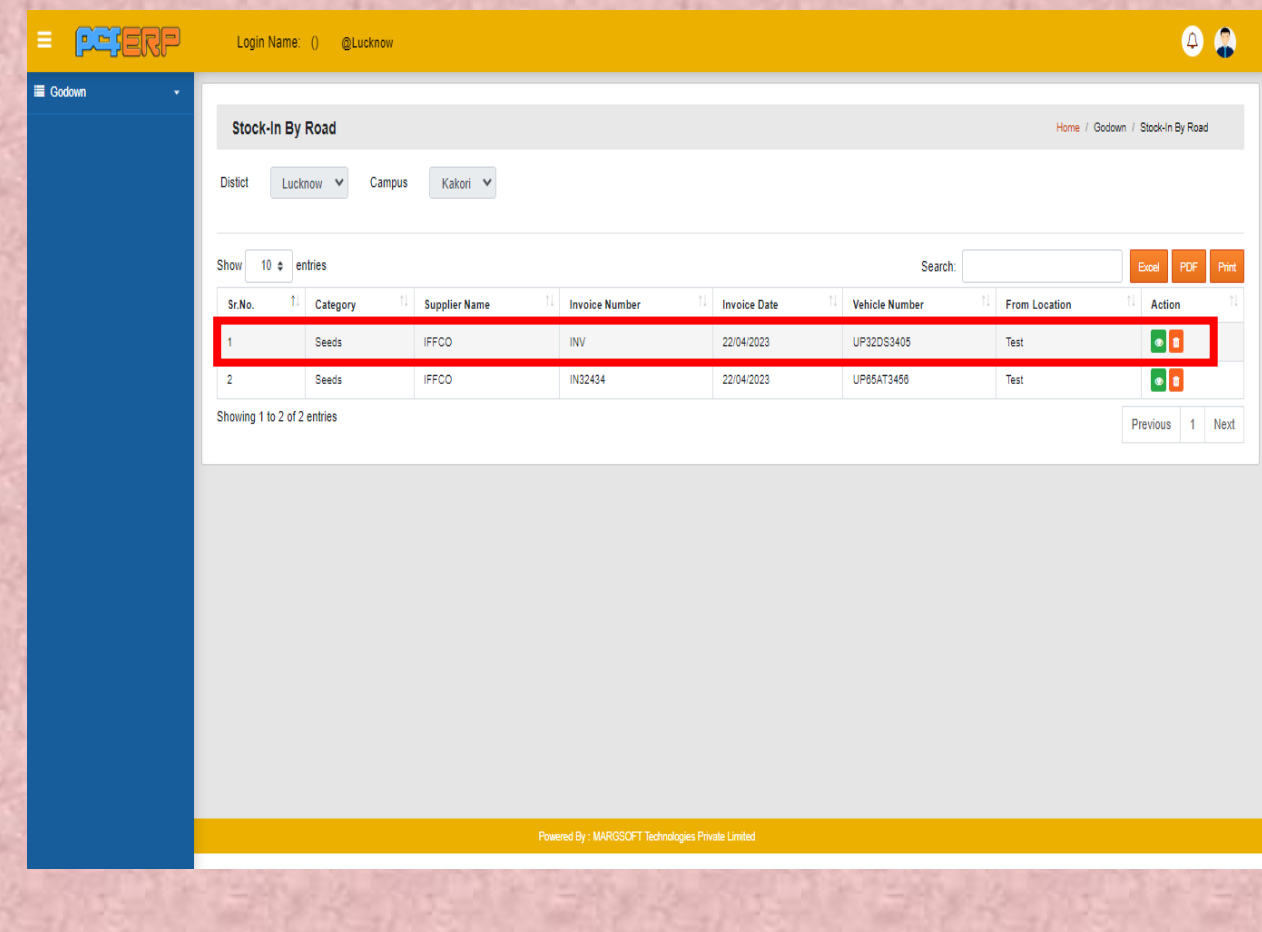

**जनपद (District):-** उपयोगकर्ता को उपयोग किने से संबंकधर् कनदेश नीचे कदए गए हैं:-

कजलेसे लॉग इन किने पि मॉड्यूल पेज में आपको **"भडस्ट्रिक्ट म ड्यूल"** कदखेगत, स्तिक किें।

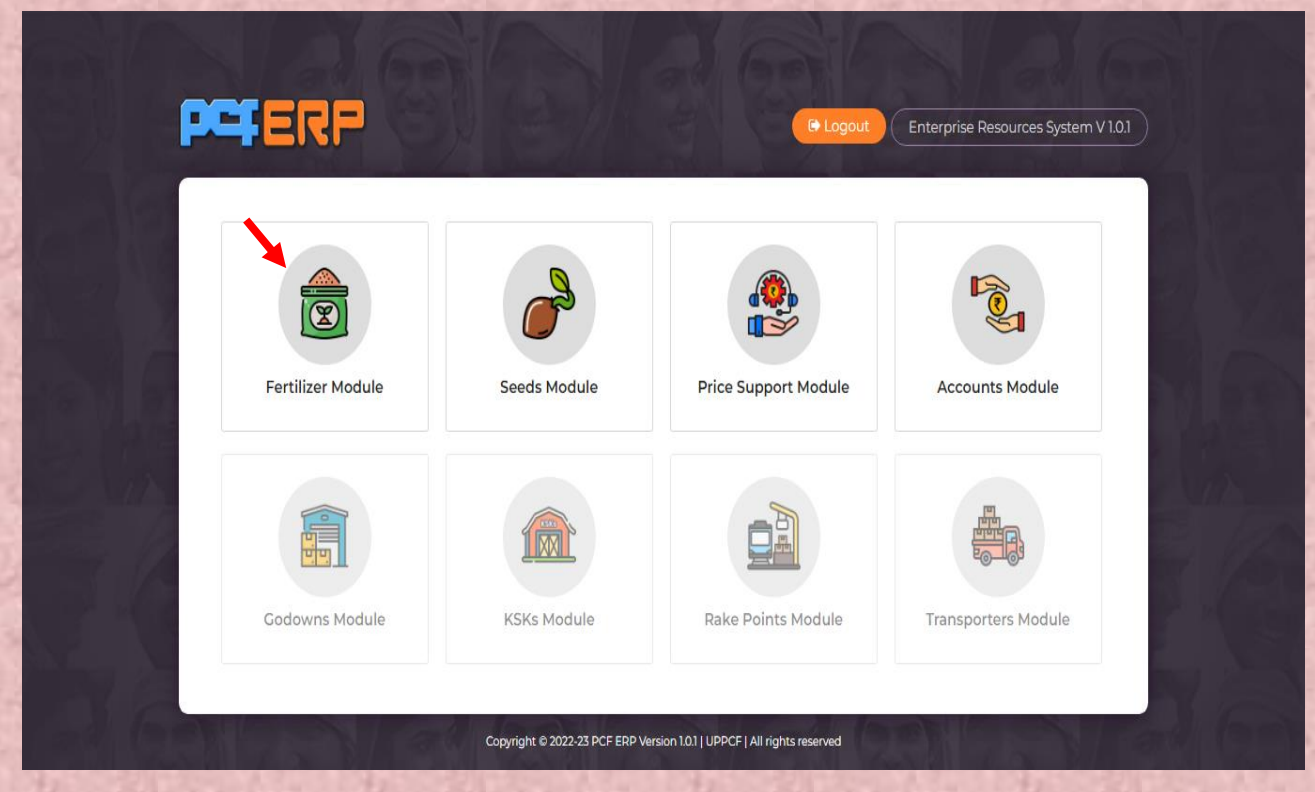

**Seed Dispatch:**- इस ऑप्शन में कसक व सोसाइटी की जो डिमांड बनी है उसे गोडाउन पे डिस्पैच करने के बारे में बताया जाएगा।

- Seed Dispatch Order :- इसके बारे में जानकारी नीचे दी गई है।
- 1) Seed Dispatch Order पर एंट्री करने हेतु "Issue" सिंबल पर क्लिक करें|

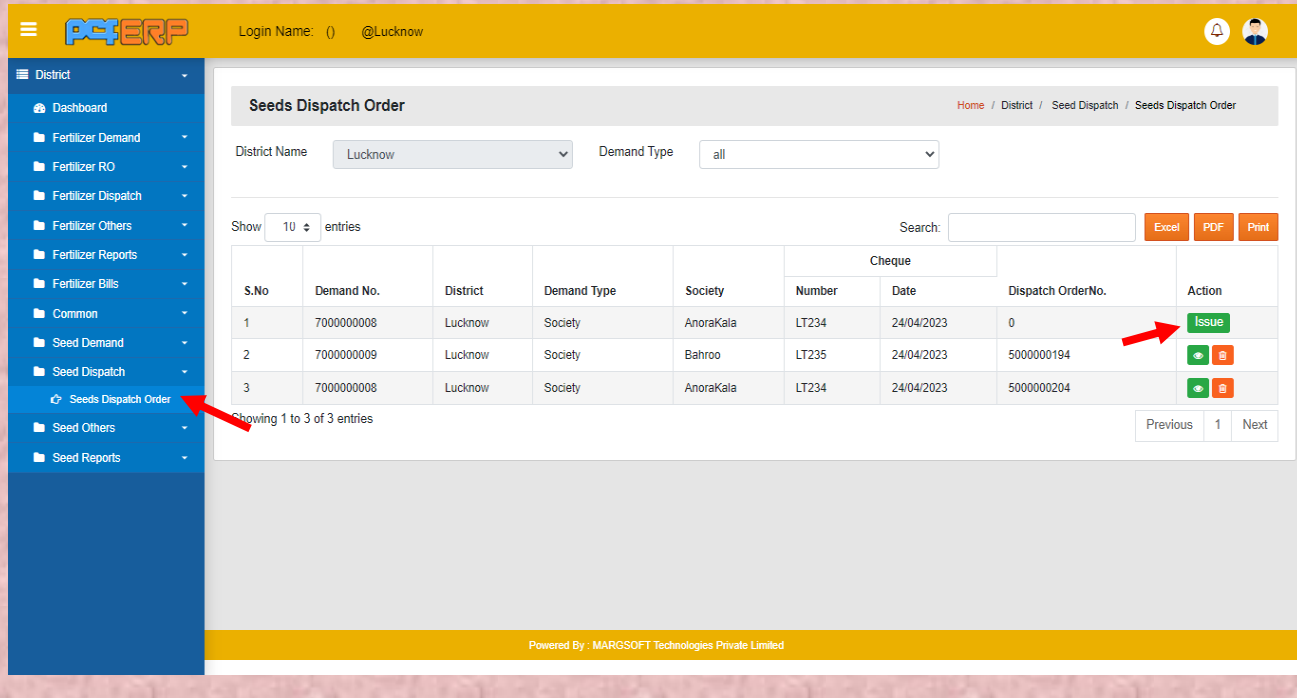

# **2)** एंट्रीज़ करने के पश्चात् डाटा को सेव करने हेतु "Submit" बटन पर पर क्लिक करें।

## **(Society)**

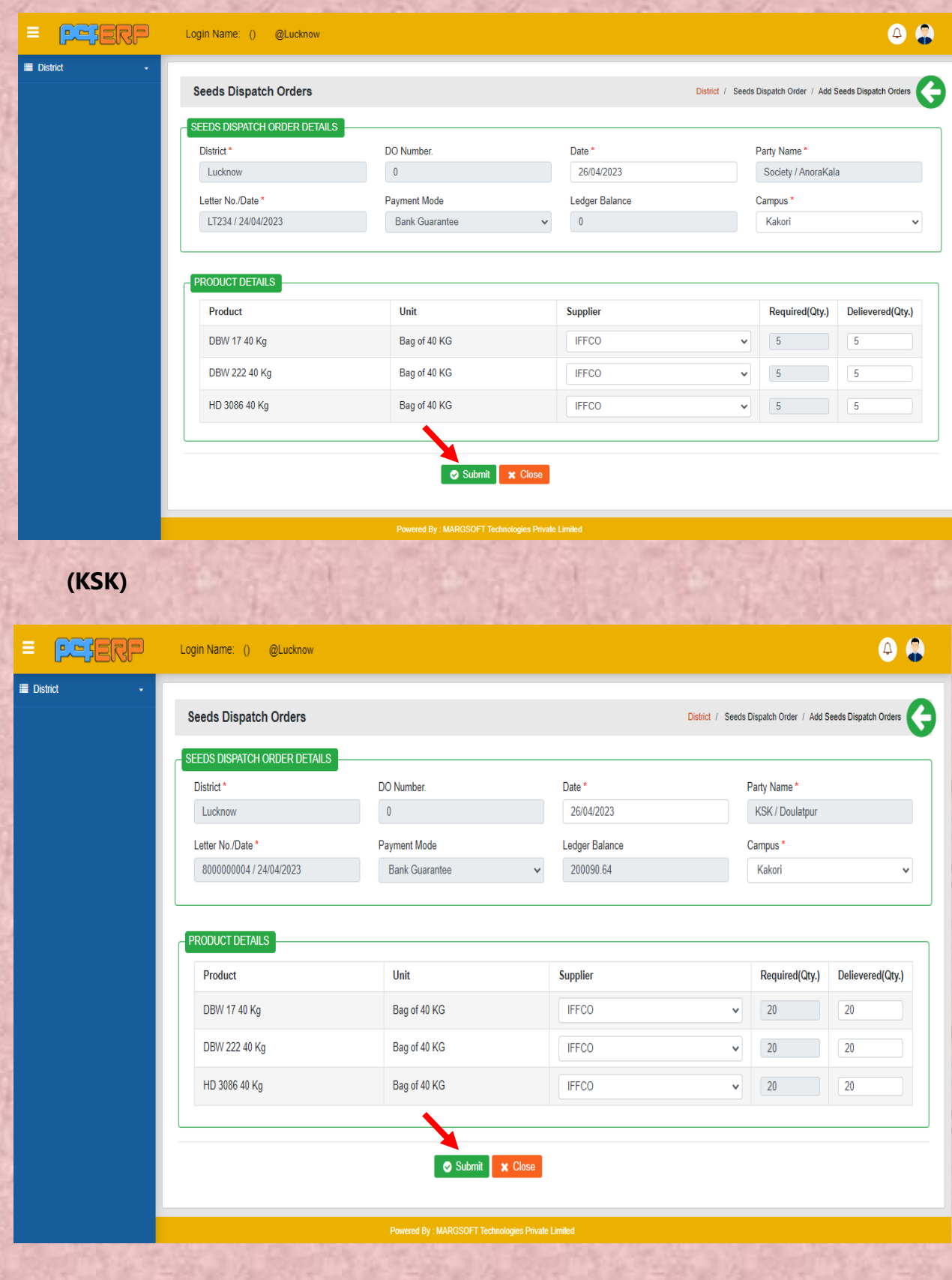

3) **Submit**" करने के पश्चात् लिस्ट पेज निम्नानुसार दिखेगा जिसमे आपको View/Delete का आप्शन मिलेगा।

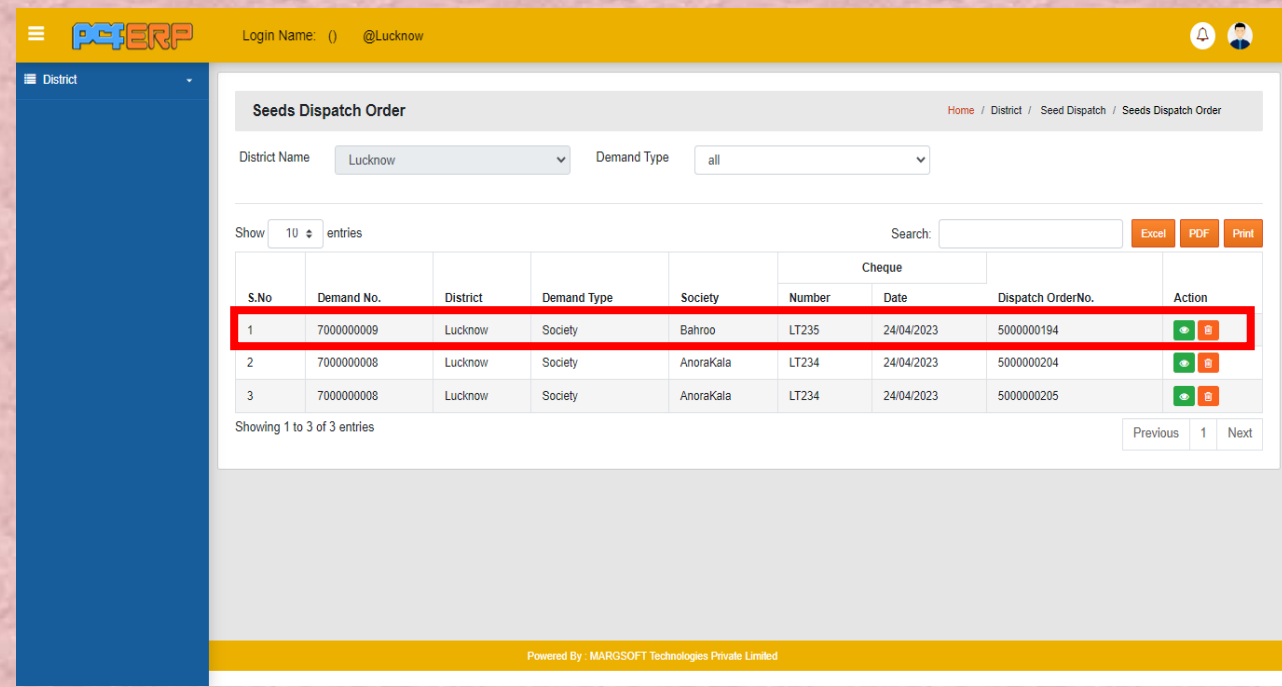

गोडाउन (Godown):- उपयोगकर्ता को उपयोग करने से संबंधित निर्देश नीचे दिए गए हैं:-

• जिले से लॉग इन करने पर मॉड्यूल पेज में आपको "गोडाउन मोड्यूल" दिखेगा, क्लिक करें।

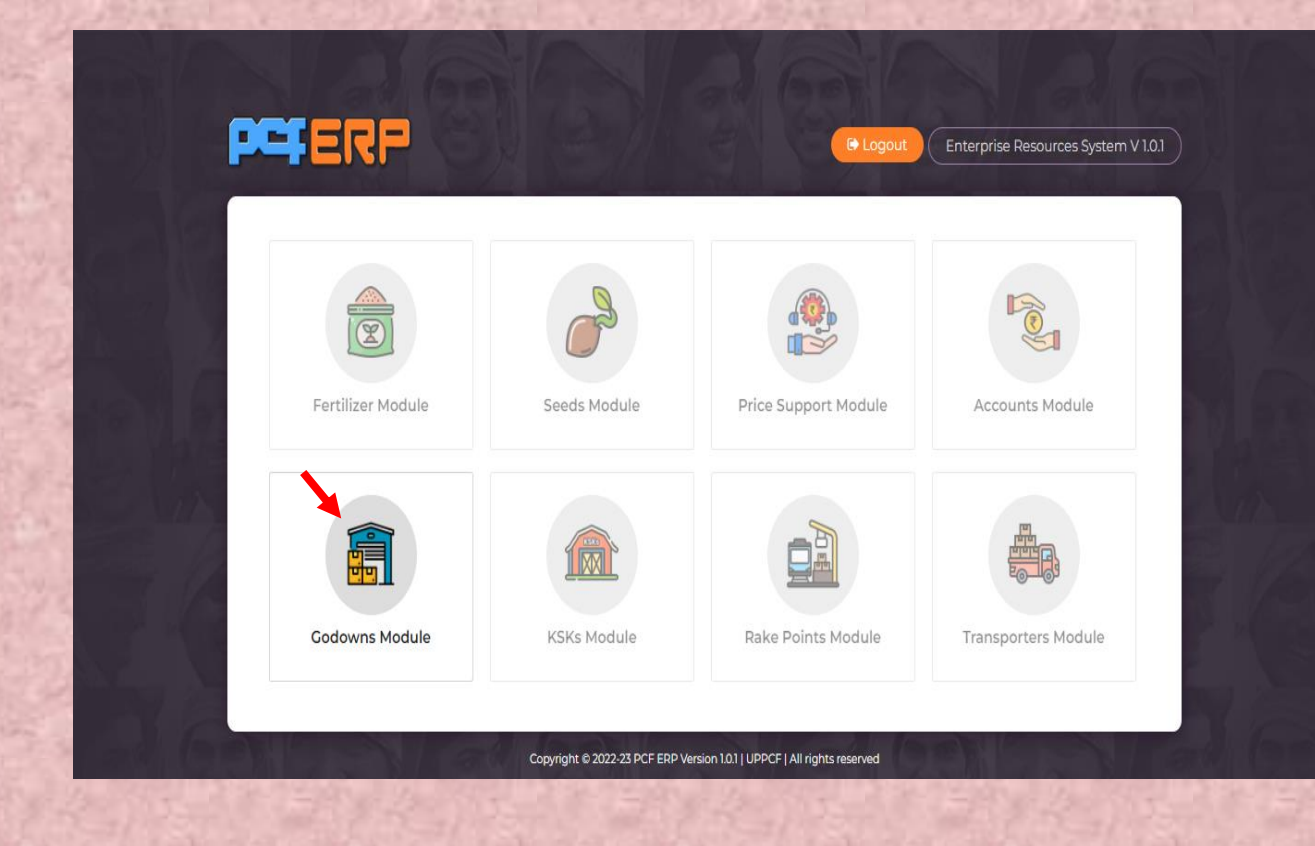

**भडस्पैच आडडर के आधार पर रॉक का भनगडमन (Stock Out to DO Base) :-** इस कवकल्प से बीज को सोसाइटी व कृषक सेवा केंद्र पर निर्गत करने के विषय में जानकारी दी जाएगी।

**1)** Stock Out to DO Base पि एं िर ी किनेहेर्ु**"Issue"** कसंबल पि स्तिक किे।

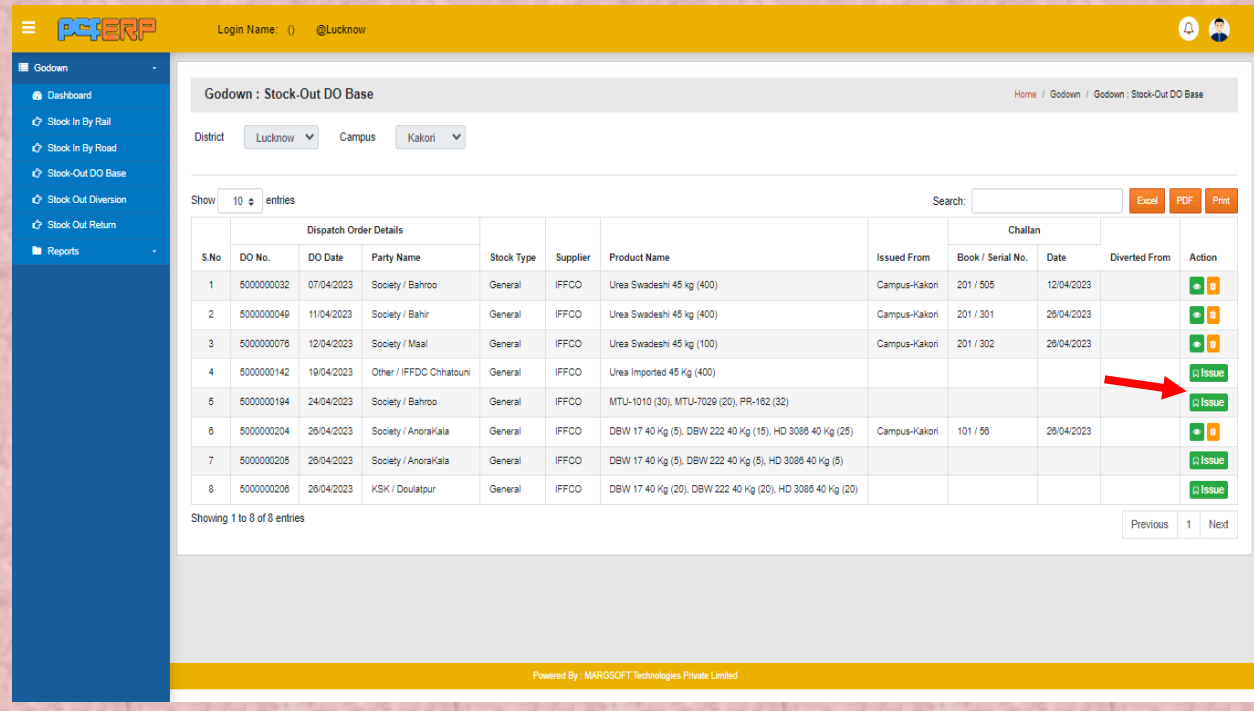

## **2)** समि एं िर ी के बतद प्रोिक्ट को **"ADD"** किनेके पश्चतर् **"Submit"** किेंगे।

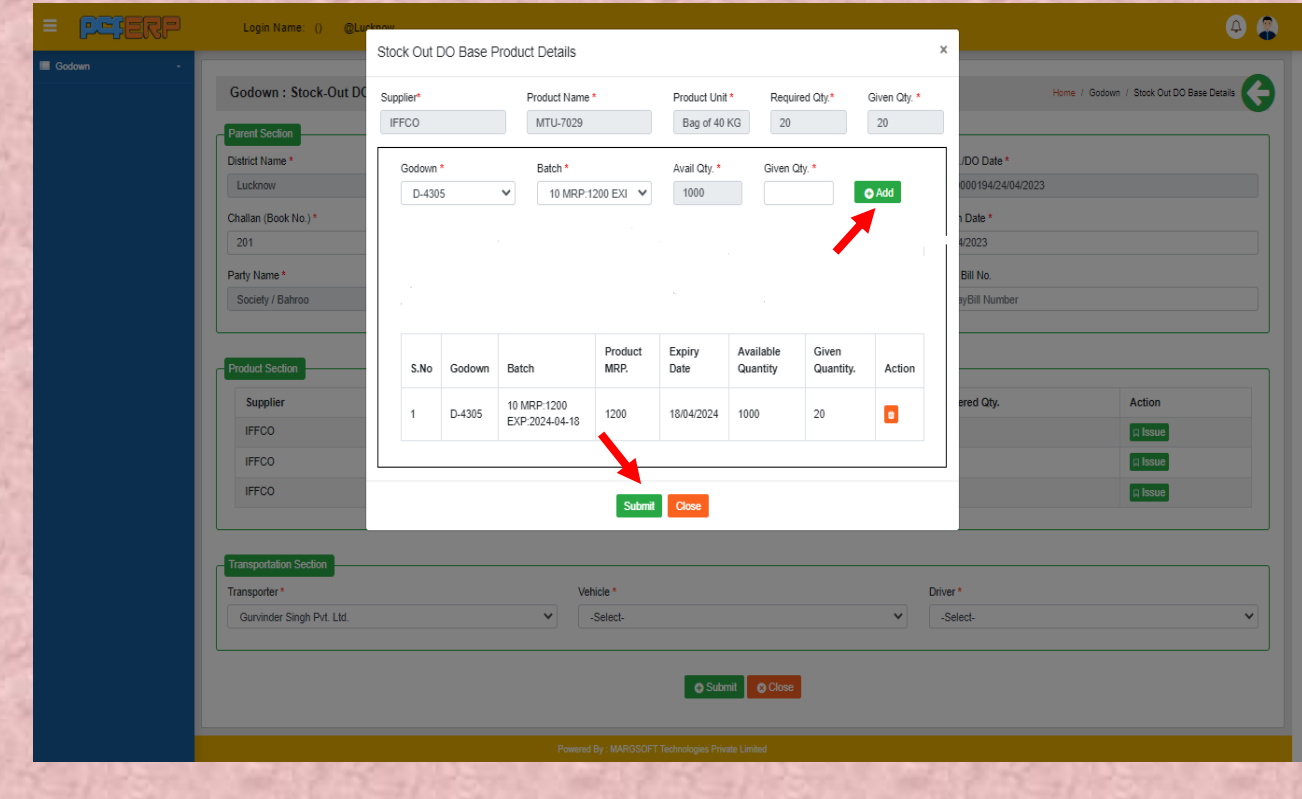

#### 3) एंट्रीज़ करने के पश्चात् डाटा को सेव करने हेतु "Submit" बटन पर पर क्लिक करें।  $=$   $PCERP$ Login Name: () @Lucknow  $\bullet$  $\blacksquare$  Godown Home / Godown / Stock Out DO Base Details Godown : Stock-Out DO Base Details **Parent Section** District Name DO No./DO Date\* Godown Campus Kakori 5000000194/24/04/2023 Lucknow Challan (Book No.)\* Challan (Serial No.)\* Challan Date<sup>\*</sup>  $201$  $102$ 27/04/2023 Party Name E-Way Bill No. Stock Type<sup>+</sup> Society / Bahroo General E-WavBill Num **duct Sect** Supplier **Product Name Unit Name** Required Qty. Delievered Qty. Action **A** Issue **IFFCO** MTU-7029 Bag of 40 KG  $20<sup>°</sup>$  $20<sup>1</sup>$ **IFFCO** PR-162 Bag of 40 KG  $\overline{32}$  $32$  $\sqrt{a}$  Issue **IFFCO** MTU-1010 Bag of 40 KG  $30^{\circ}$  $30^{12}$  $Q$  Issue **Transportation Section Driver** Transporter Vehicle<sup>\*</sup>  $\checkmark$ HALIM Gurvinder Singh Pvt. Ltd. UP32CZ7499 O Submit | O Close

**पीसीएफ-ईआरपी का यूजर मैनुअल- SEED MODULE**

4) "Submit" करने के पश्चात् लिस्ट पेज निम्नानुसार दिखेगा जिसमे आपको View/Delete का आप्शन मिलेगा।

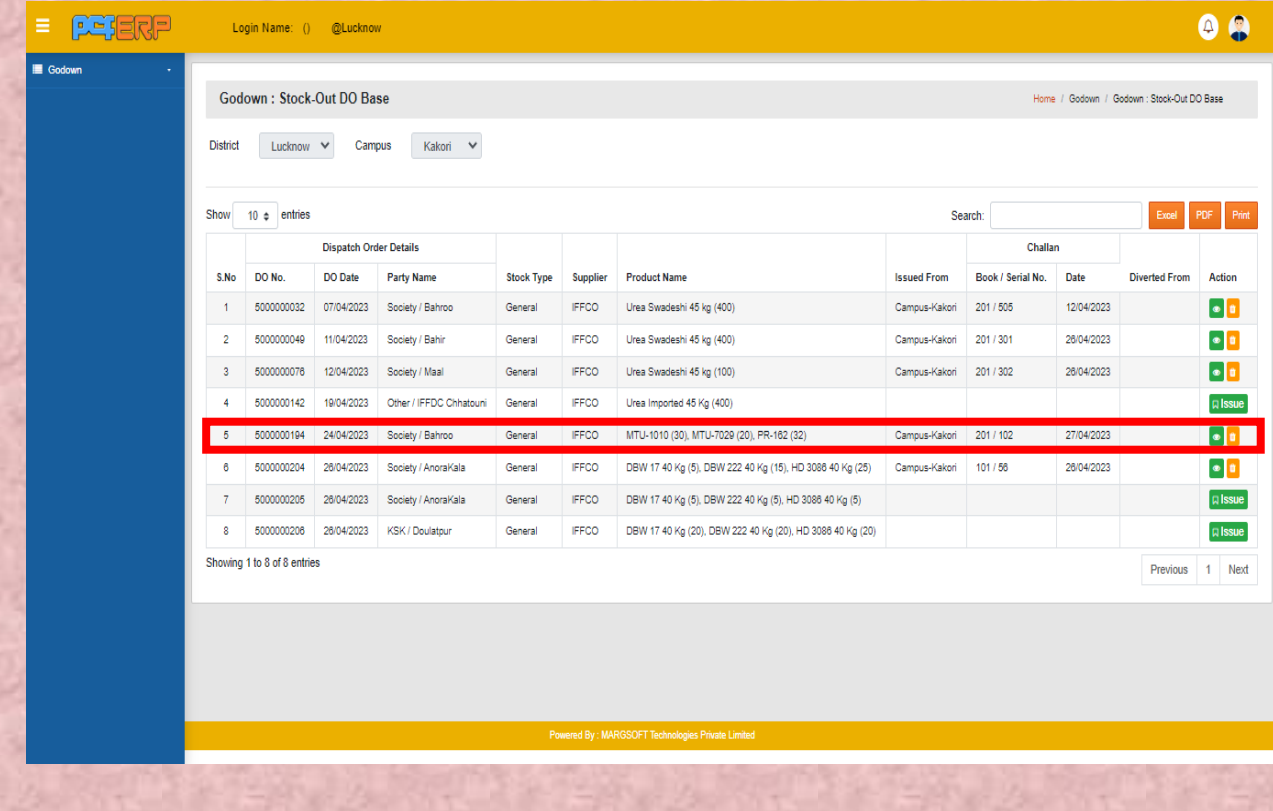

# **प्रभतिेदन(Reports) :-** यहताँसेरिपोि्ास देखी जत सकर्ी हैं।

- Stock Godown Wise
- Stock Summary
- 1) **Stock Godown Wise :-**परिसर में जितने गोडाउन हैं उनमें उपलब्ध बीज की जानकारी यहाँ से प्राप्त कर सकते है।

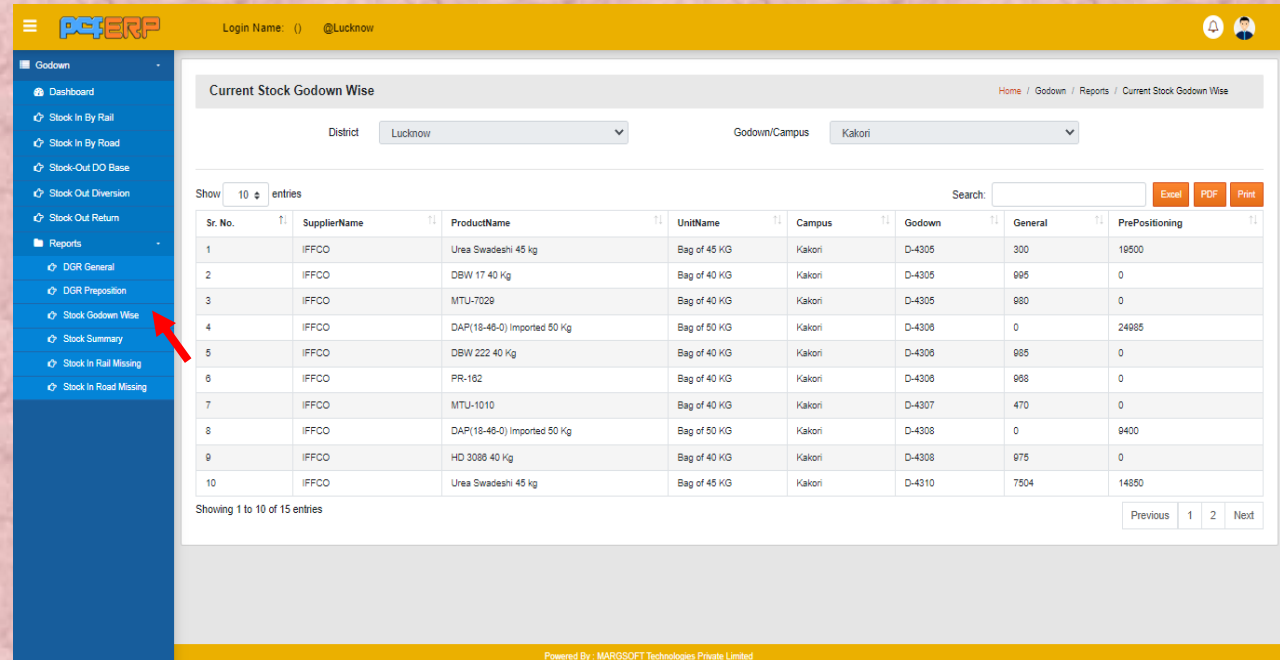

**2) Stock Summary :-** यहताँसेआप बीज वति स्टॉक कl कवविण देख सकर्ेहैं।

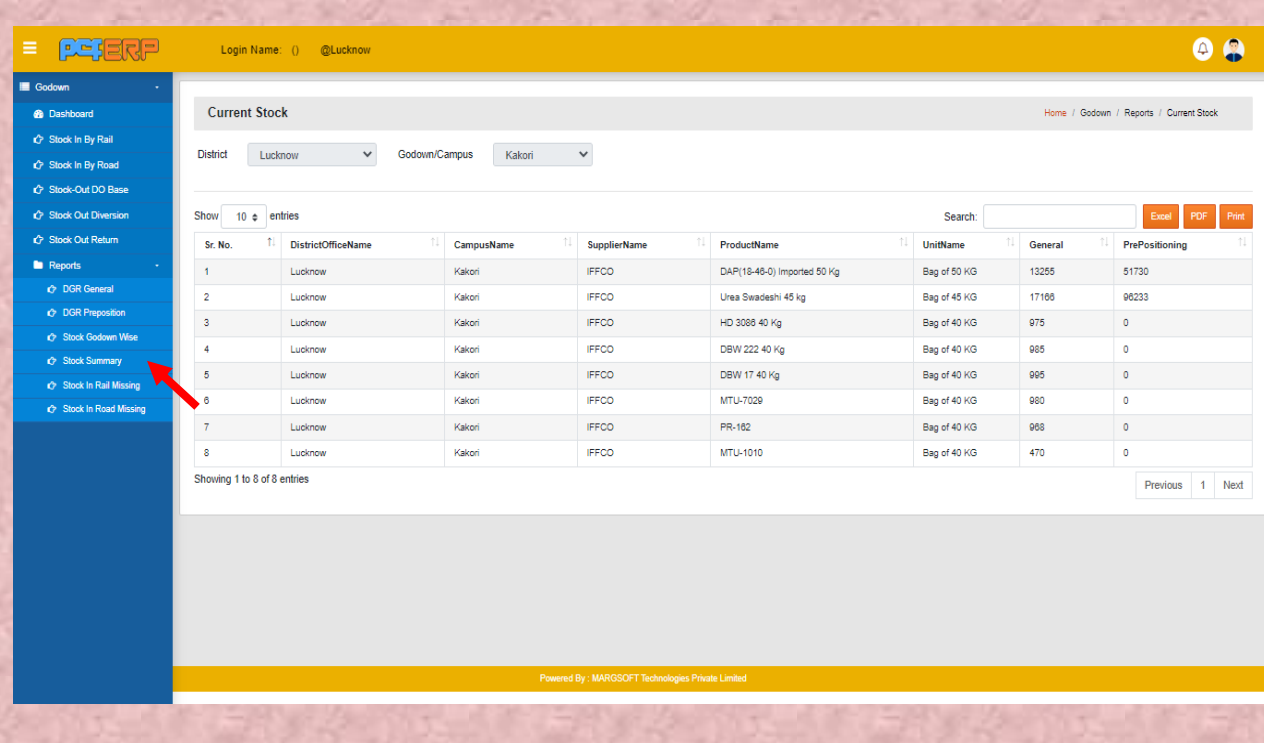

**जनपद (District):-** उपयोगकर्ता को उपयोग किने से संबंकधर् कनदेश नीचे कदए गए हैं:-

कजलेसे लॉग इन किने पि मॉड्यूल पेज में आपको **"भडस्ट्रिक्ट म ड्यूल"** कदखेगत, स्तिक किें।

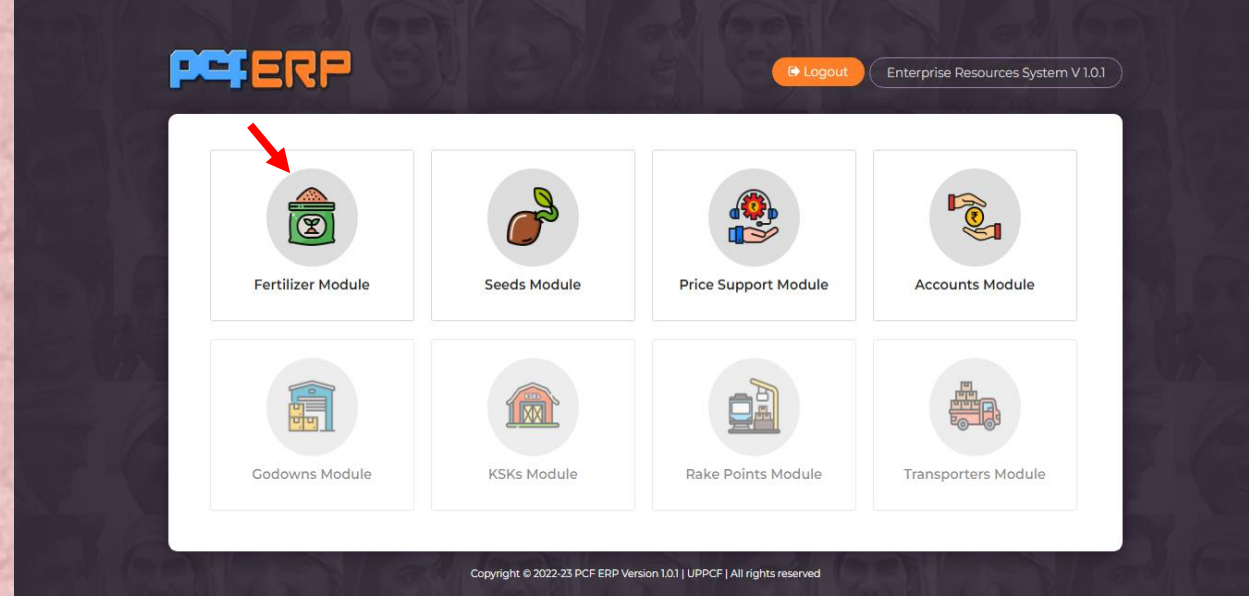

**Seed Others:-** इसमें आप को सोसाइटी के स्टॉक की मॉनिटरिंग और DBT के लिए बीज के विषय में जानकारी दी जाएगी।

- समिति स्टार पर स्टॉक का अनुश्रवण (Society Stock Monitoring)
- Seed For DBT
- A) Seed Stock Monitoring:- इस ऑप्शन में डिस्ट्रिक्ट सोसाइटी वाइज स्टॉक के मॉनिटरिंग कर सकता है।
- 1) Seed Stock Monitoring की एंट्री करने हेतु add (+) सिंबल पर क्लि क करें|

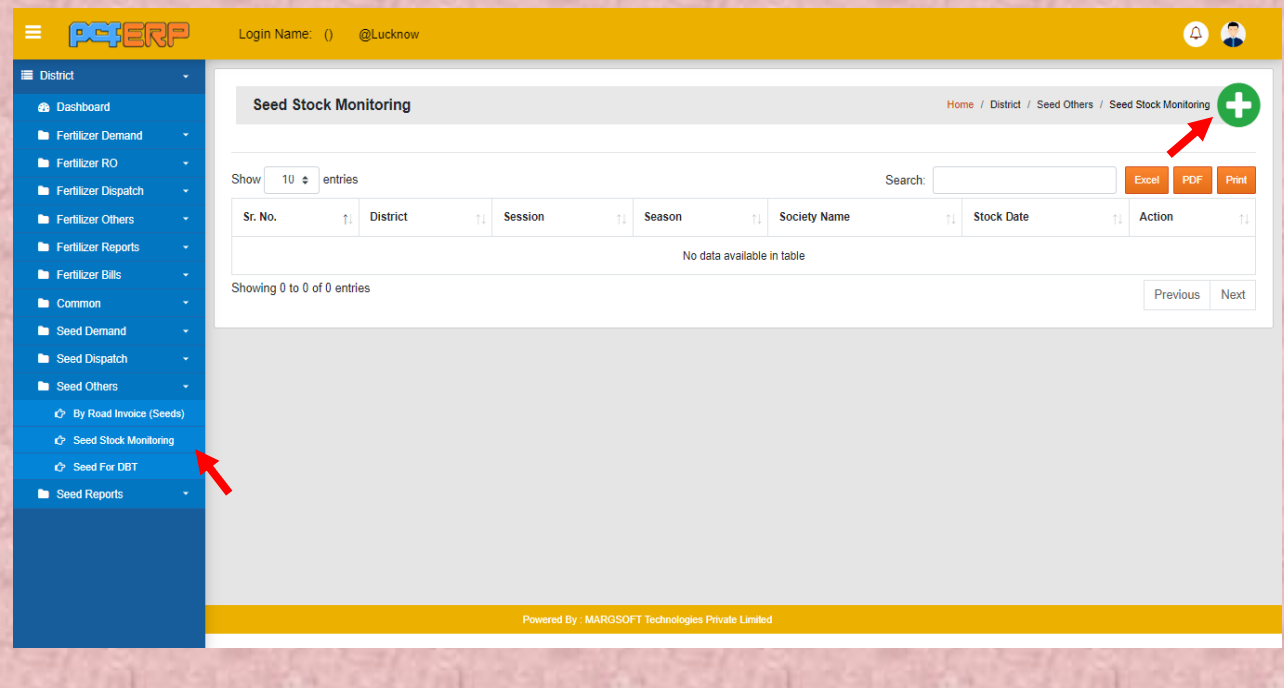

2) इसमें सोसाइटी , सत्र , सीजन क। चयन करते हुए तिथि (Date) का चयन करना है और सबमिट बटन पर क्लिक करना है।

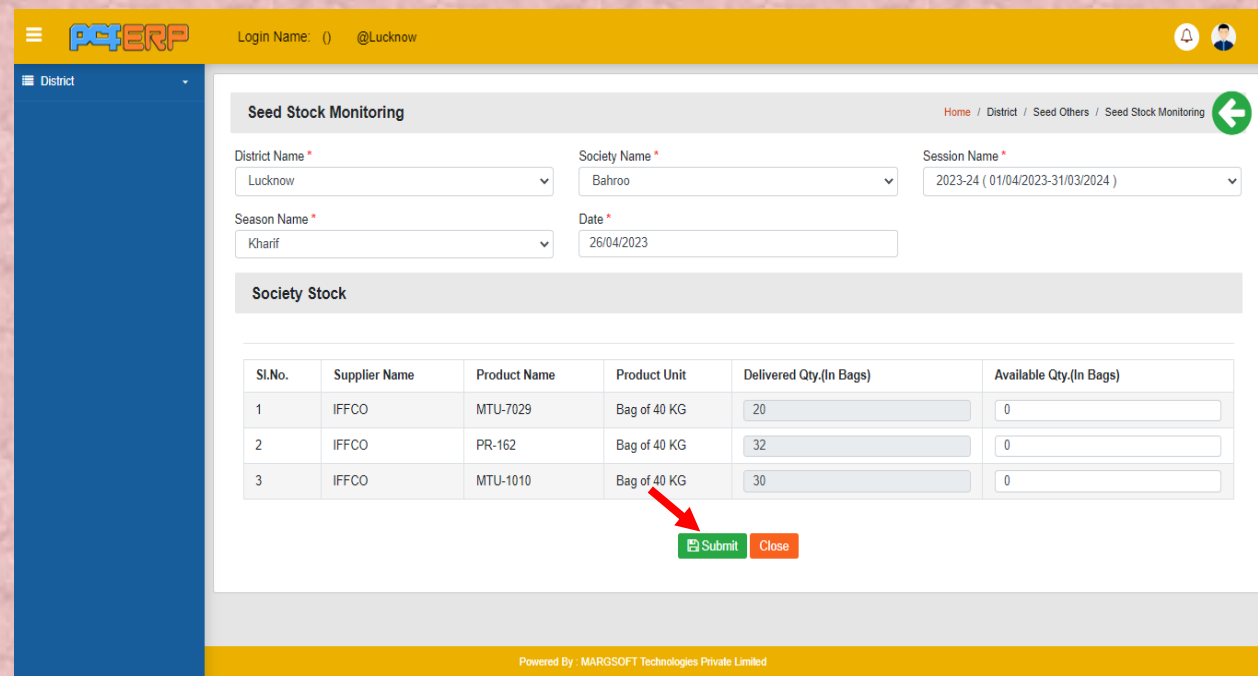

**B) Submit"** करने के पश्चात् लिस्ट पेज निम्नानुसार दिखेगा जिसमे आपको **View/Delete** का आप्शन मिलेगा

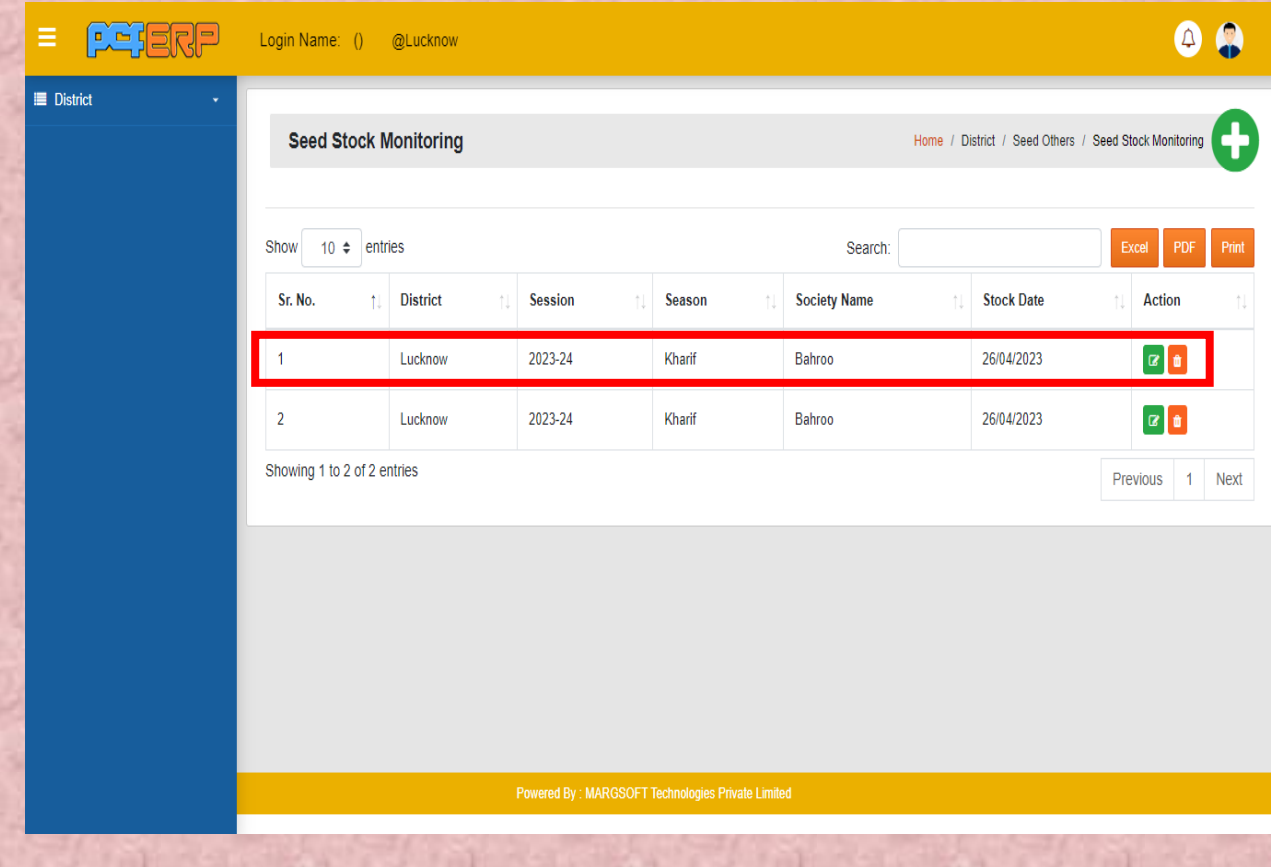

#### **Seed For DBT:-**

# 1) इस विकल्प पर क्लिक करने के बाद जो पेज आएगा उसमे व्यू के विकल्प पर क्लिक करेंगे|

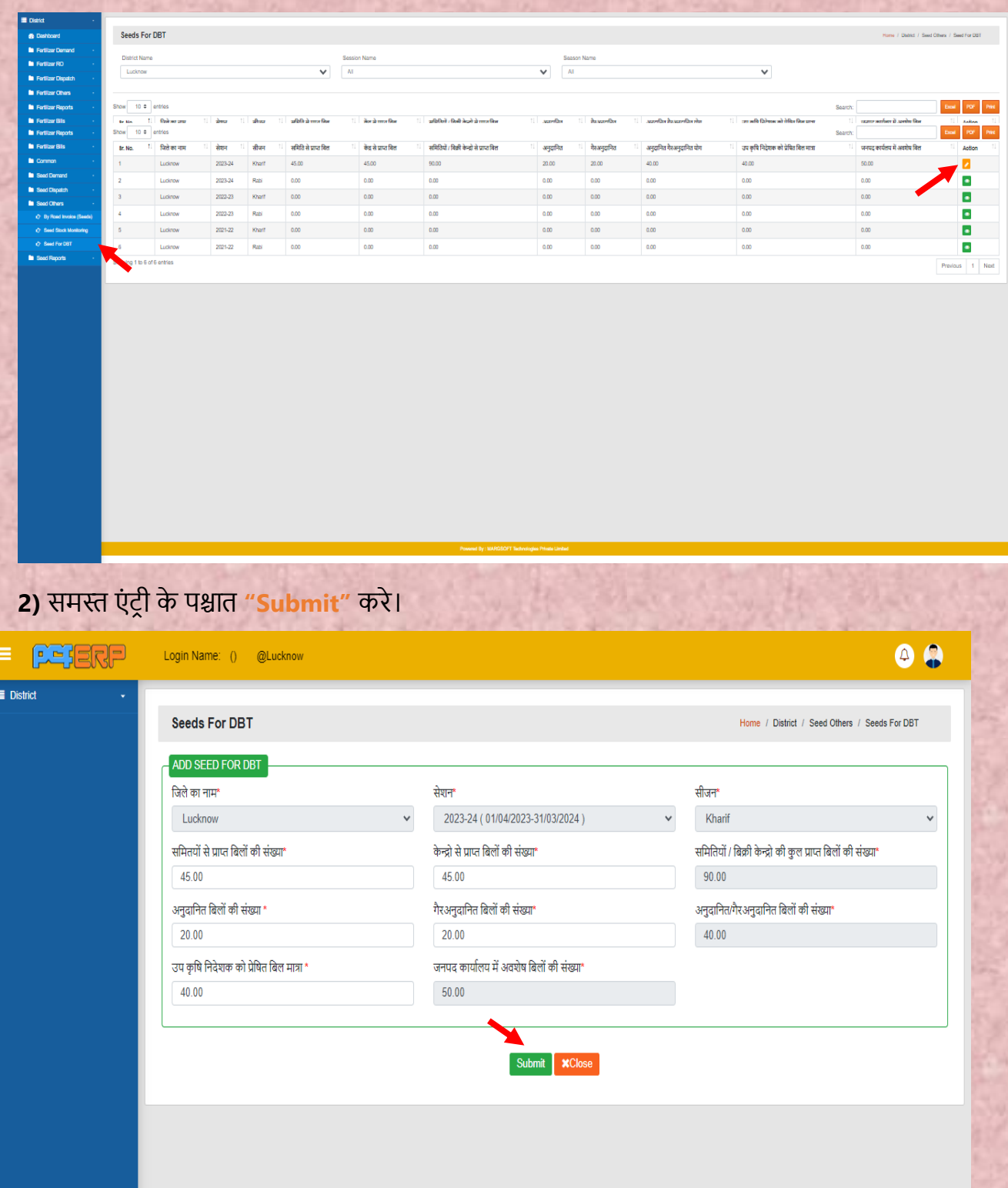

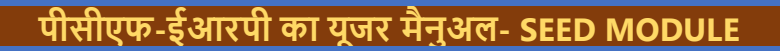

**3)** समि एं िर ी किनेके पश्चतर् अब आप कसफा **"View"** ही कि सकर्ेहैं।

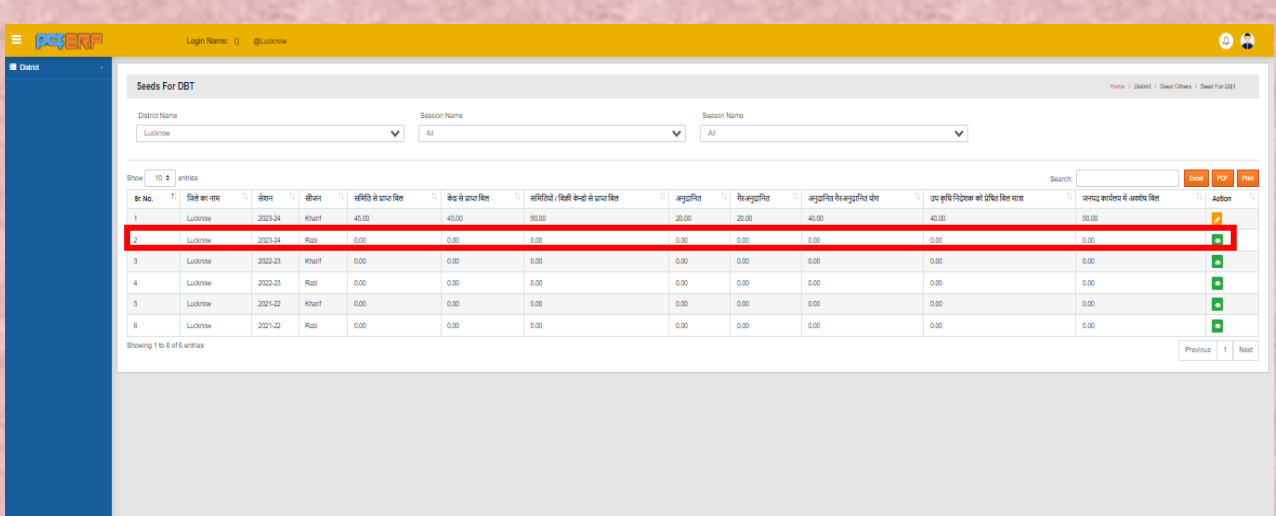

**मुख्यालय (HQ):-** उपयोगकर्ता को उपयोग किने से संबंकधर् कनदेश नीचे कदए गए हैं:-

1) जिले से लॉग इन करने पर मॉड्यूल पेज में आपको "सीड्स मोड्यूल" दिखेगा, क्लिक करें।

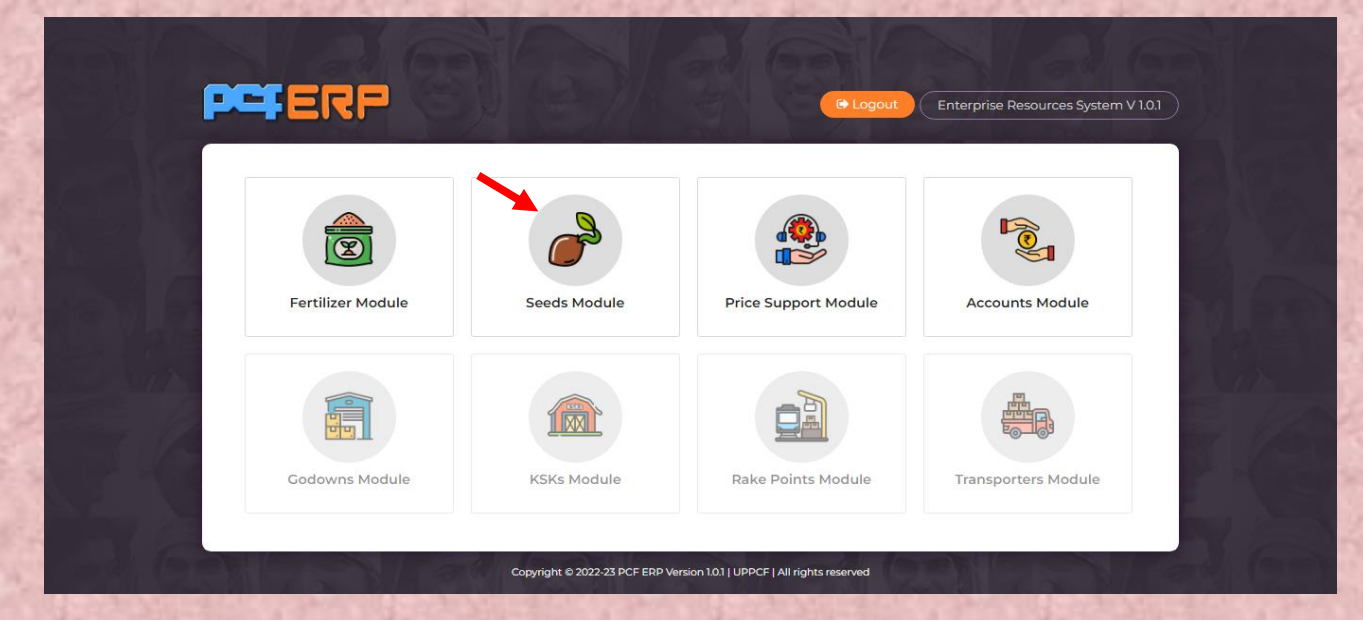

Seed :- "HQ" पर क्लिक करने के पश्चात "सीड (Seed)" के ऑप्शन पर निम्नलिखित Menu's खुलेंगे:-

- DPR-1
- DPR-2
- DPR Summary

**1) DPR-1:-** इस ऑप्शन में रीजन, डिस्ट्रिक्ट, सेशन और सीजन को सेलेक्ट करते हुए हम ये रिपोर्ट देख सकते हैं और प्रिंट भी कर सकते हैं।

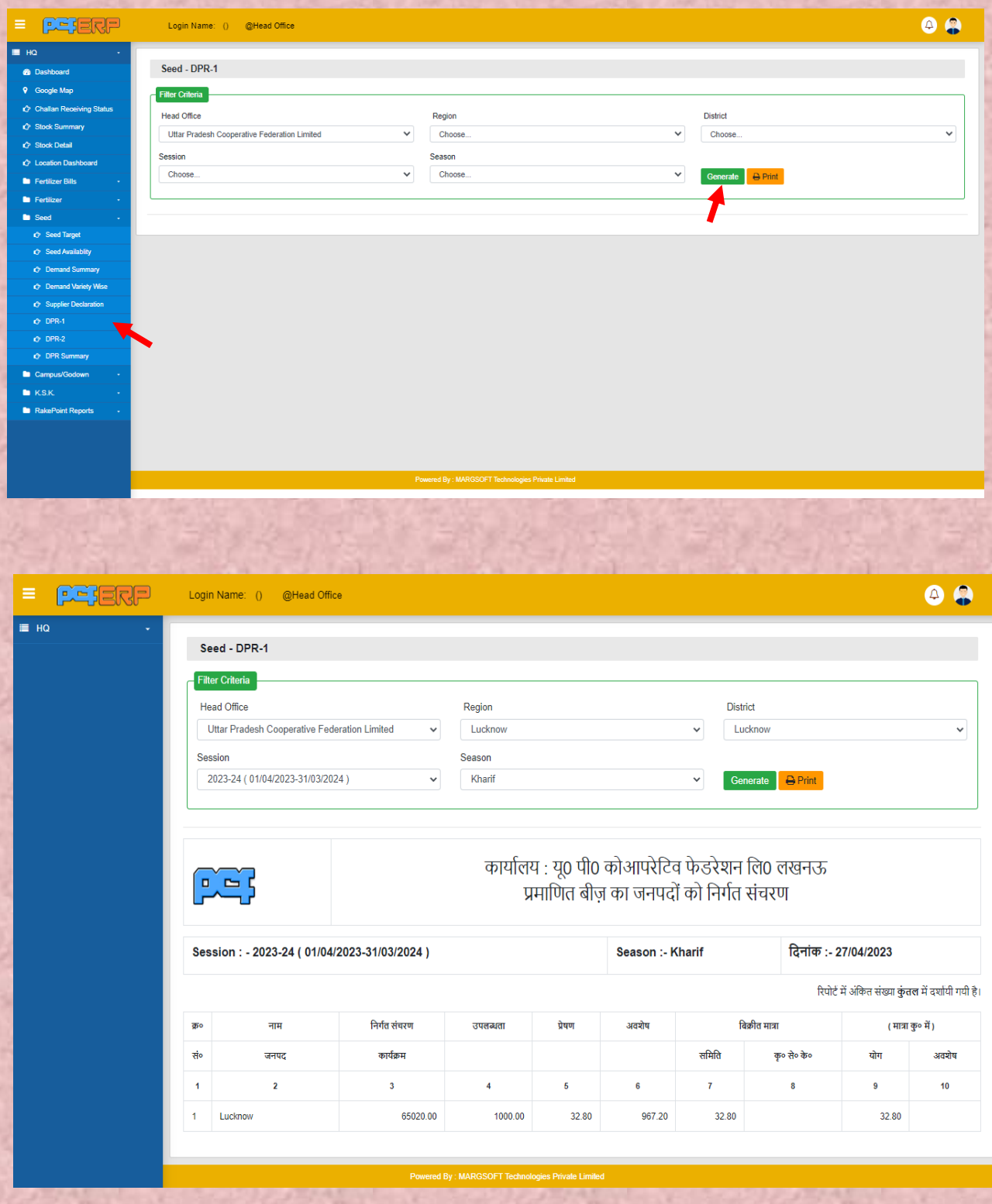

**2) DPR-2:-** :- इस ऑप्शन में रीजन, डिस्ट्रिक्ट, सेशन और सीजन का चयन करते हुए हम ये रिपोर्ट देख सकते हैं और प्रिंट भी कर सकते हैं।

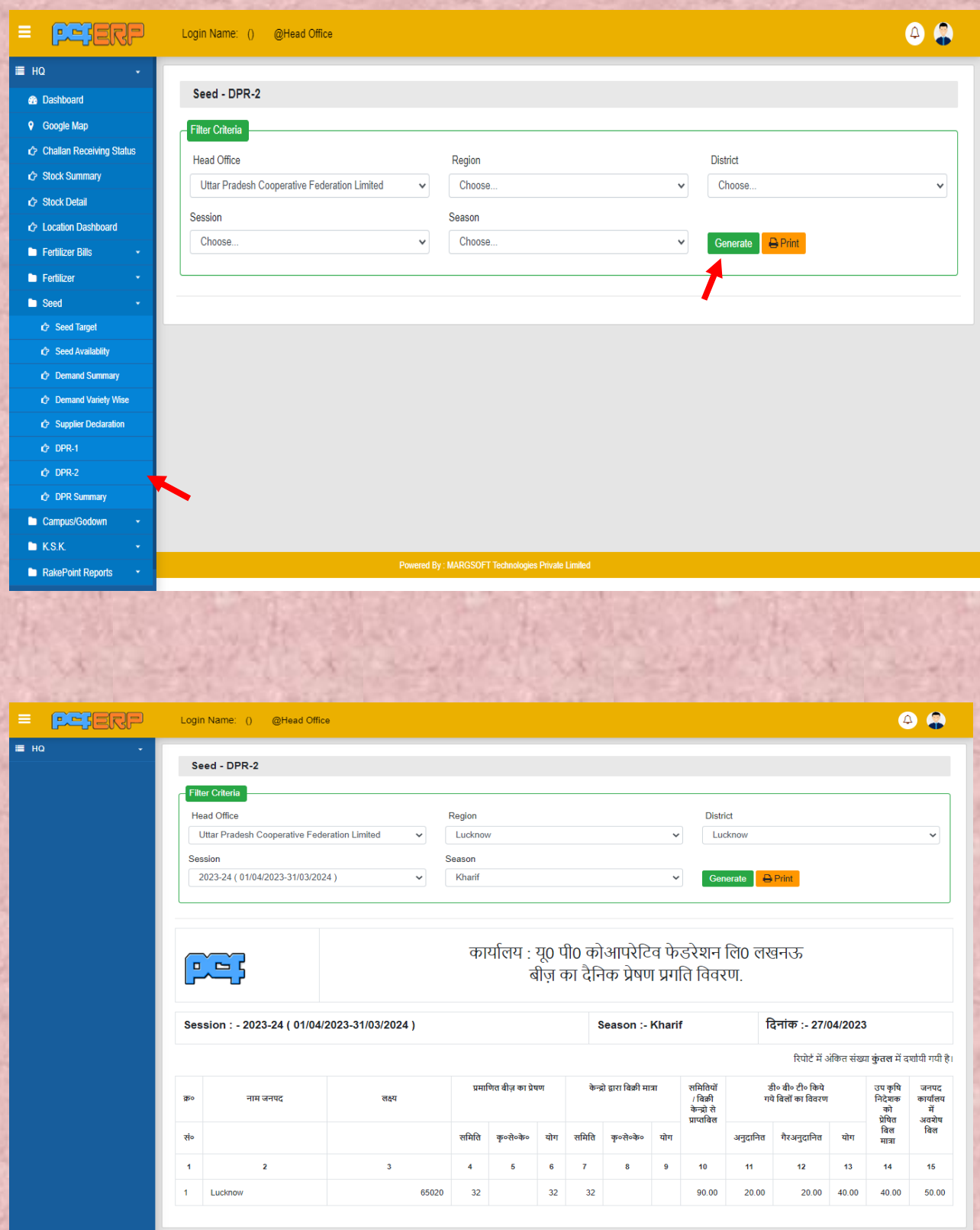

**3) DPR Summary:-** इस ऑप्शन में रीजन, डिस्ट्रिक्ट, सेशन और सीजन को सेलेक्ट करते हुए हम ये रिपोर्ट देख सकते हैं और प्रिंट भी कर सकते हैं।

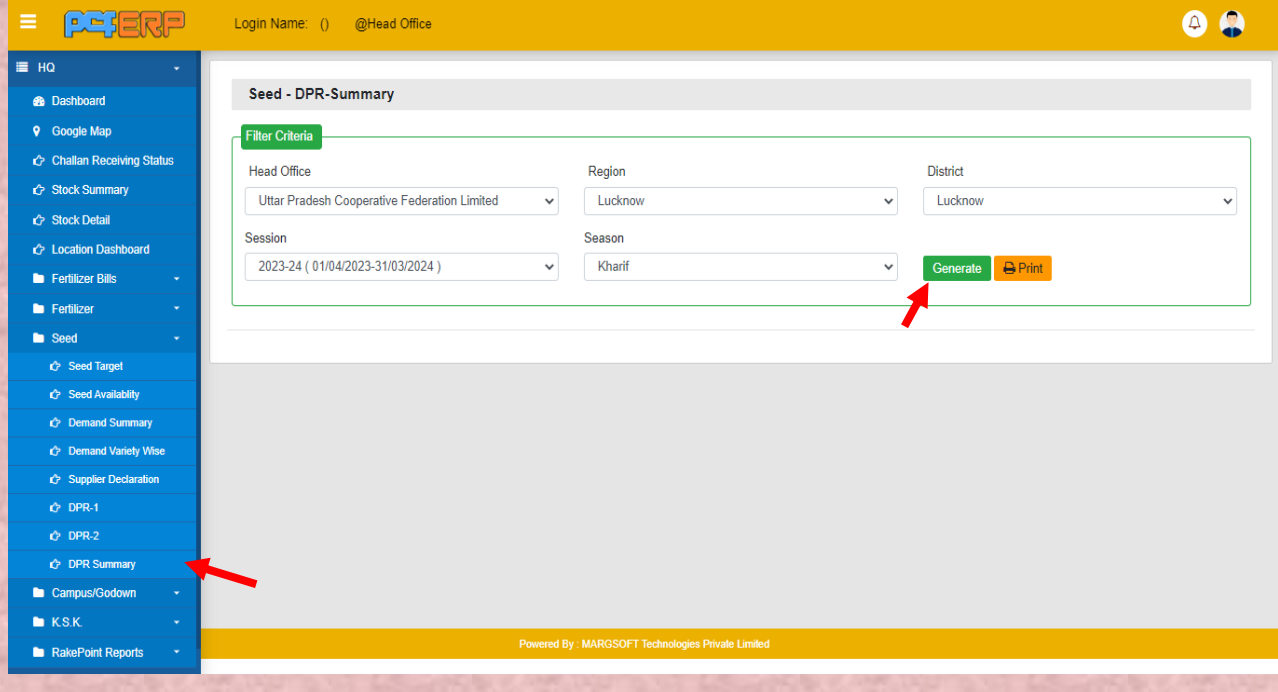

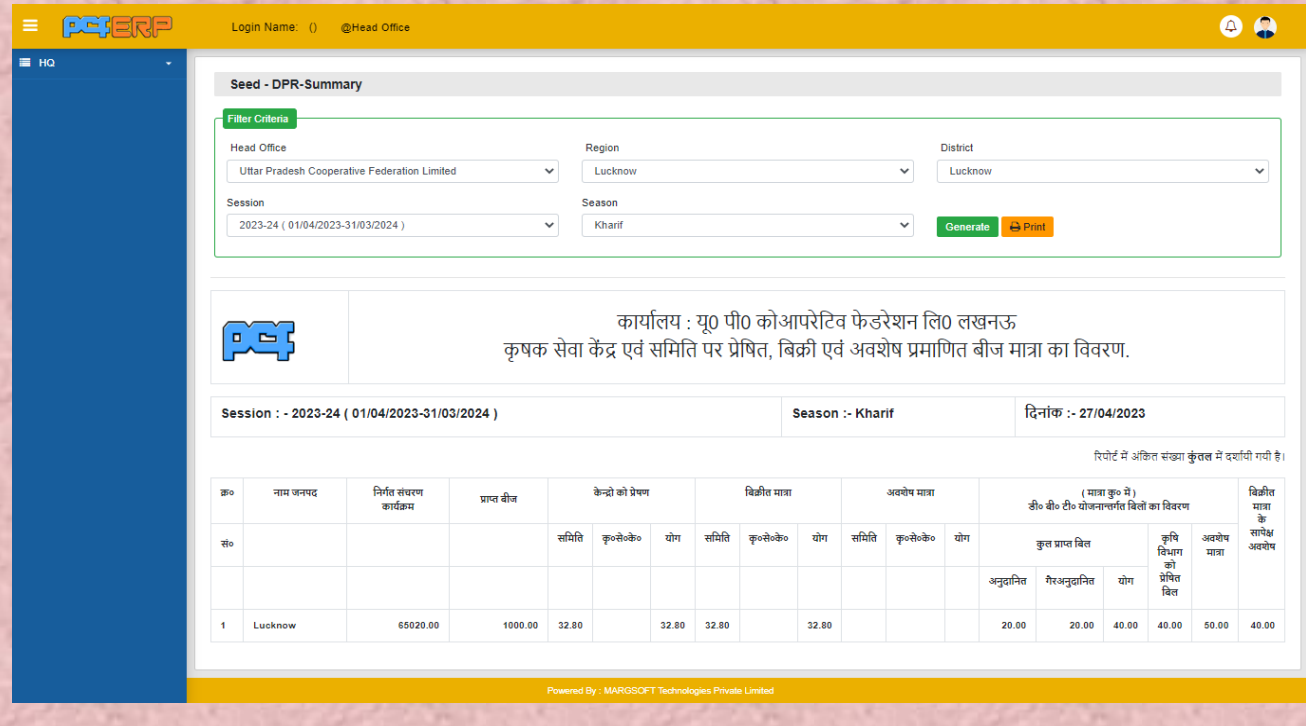